# SONY

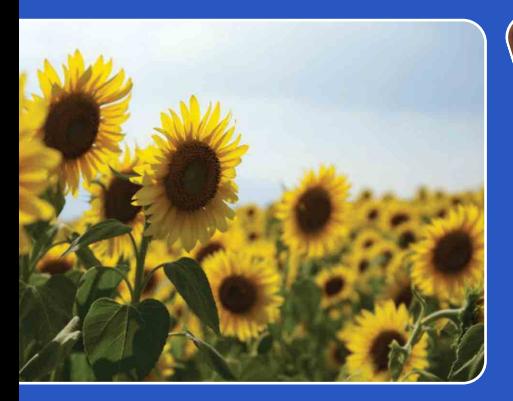

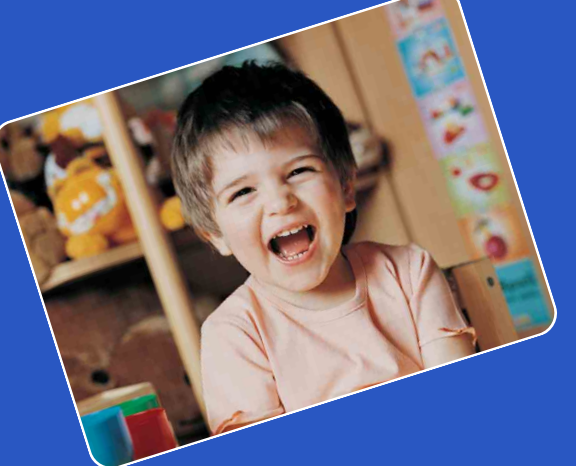

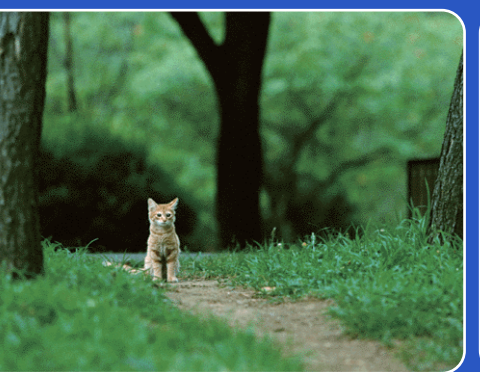

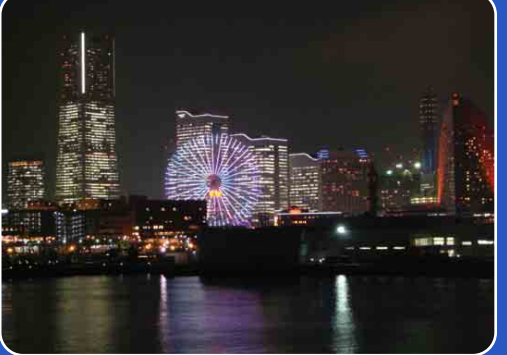

# bloggie.

# **Guide pratique Appareil photo numérique Snap HD mobile MHS-FS3/FS3K**

[matières](#page-7-0)

[Table des](#page-7-0) [Recherche par](#page-10-0)  |Recherche par<br>| [opération](#page-10-0)<br>|

Recherche par<br>Menu/Réglages [Menu/Réglages](#page-12-0) **[Recherche par](#page-12-0) [Index](#page-79-0)**<br>Recherche par Index

# <span id="page-1-0"></span>**Présentation de ce guide pratique**

Cliquez sur un bouton situé dans la partie droite pour accéder à la page correspondante. Cela peut s'avérer utile lors de la recherche d'une fonction que vous souhaitez afficher.

**SONY** Table des<br>matières Pour rechercher des informations par Table des **Recherche par** matières fonction. **Recherche par**<br>opération Pour rechercher des informations par opération. Recherche par<br>Menu/Réglages Menu/Réglages Recherche par Index Pour rechercher des informations dans une liste de menus/paramètres. Pour rechercher des informations par Index mot-clé.

# **Symboles et notations utilisés dans ce guide pratique**

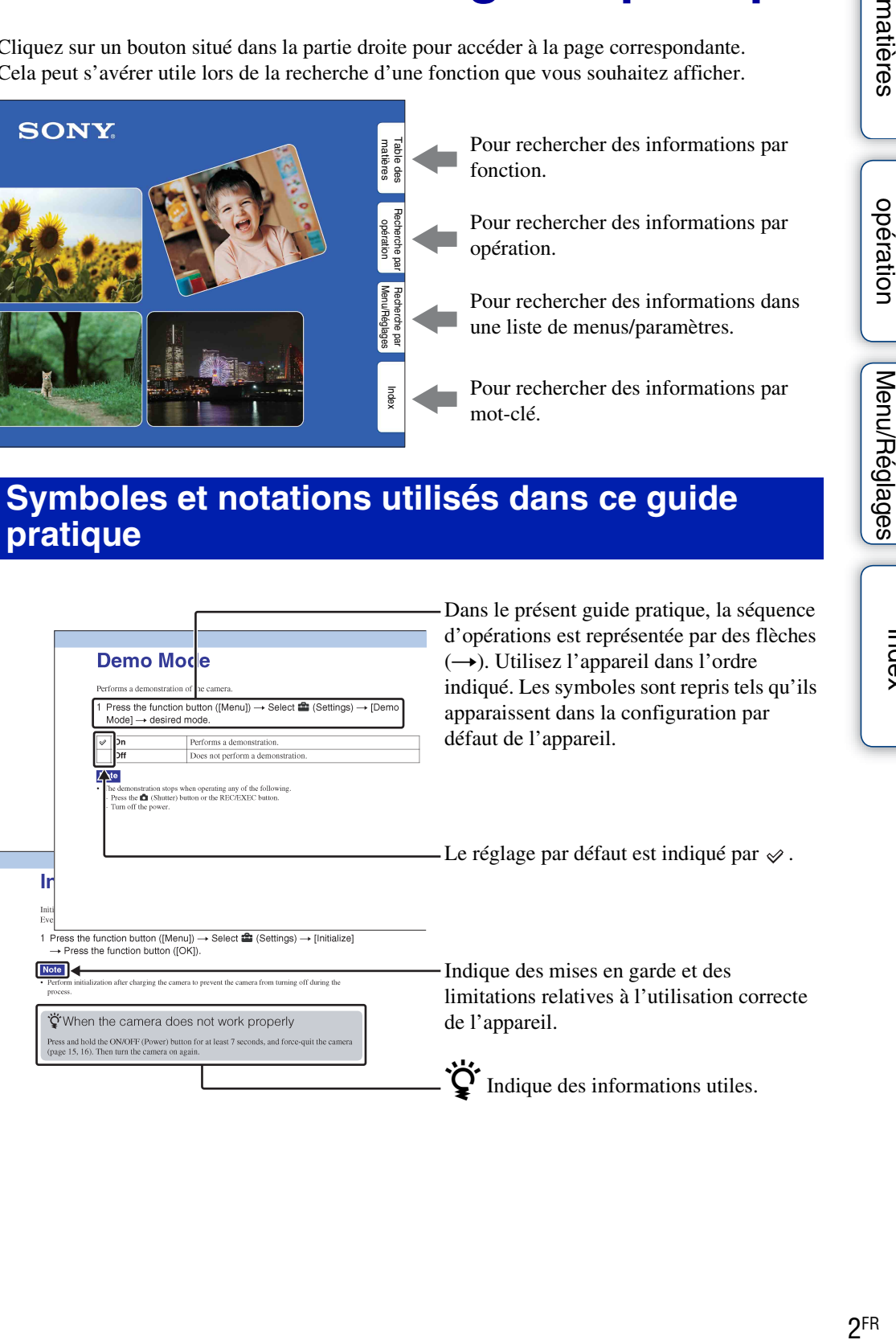

# [Table des](#page-7-1) Recherche par [opération](#page-10-1)

Index

# <span id="page-2-0"></span>**Remarques sur l'utilisation de l'appareil**

### **Sauvegarde de la mémoire interne**

Veillez à effectuer une copie de sauvegarde pour protéger vos données.

### **Remarques sur l'enregistrement/ lecture et sur le raccordement**

- Avant d'enregistrer, effectuez un test afin de vous assurer que l'appareil fonctionne correctement.
- L'appareil n'est étanche ni à la poussière, ni aux projections liquides, ni encore à l'eau. Lisez la section « Précautions » (page [77](#page-76-0)) avant d'utiliser l'appareil.
- Evitez d'exposer l'appareil à l'eau. Si de l'eau pénètre à l'intérieur de l'appareil, un dysfonctionnement risque de se produire. Dans certains cas, l'appareil ne peut pas être réparé.
- Ne dirigez pas l'appareil vers le soleil ou vers une forte lumière.
- N'utilisez pas l'appareil près de sources de fortes ondes radioélectriques ou de radiations. Dans le cas contraire, l'appareil risque de ne pas enregistrer ou afficher correctement des images.
- Une utilisation de l'appareil dans des endroits couverts de sable ou poussiéreux peut provoquer des dysfonctionnements.
- En cas de condensation d'humidité, retirez-la avant d'utiliser l'appareil [\(page 77\).](#page-76-1)
- Ne secouez pas et ne heurtez pas l'appareil. Cela risque de provoquer un dysfonctionnement et vous risquez de ne pas pouvoir enregistrer d'images. En outre, le support d'enregistrement peut devenir inutilisable ou des données d'image peuvent être endommagées.
- Avant de raccorder votre appareil à un autre périphérique à l'aide d'un câble, veillez à insérer la fiche du connecteur dans le bon sens. Si vous insérez la fiche en forçant dans le mauvais sens, vous risquez d'endommager la borne et de provoquer un mauvais fonctionnement de l'appareil.
- La lecture de films autres que ceux enregistrés, modifiés ou composés à l'aide de cet appareil n'est pas garantie.

### **A propos de la température de l'appareil**

L'appareil peut devenir chaud en raison d'une utilisation continue, mais il ne s'agit pas d'un dysfonctionnement.

### **A propos de la protection contre les surchauffes**

En fonction de la température de l'appareil et de la batterie, vous pouvez être incapable d'enregistrer des films ou l'alimentation peut se couper automatiquement pour protéger l'appareil. Un message sera affiché sur l'écran LCD avant que l'appareil ne se mette hors tension ou que vous ne puissiez plus enregistrer de films.

### **Remarques sur la batterie**

- Une batterie est intégrée dans l'appareil. Rechargez l'appareil avant de l'utiliser pour la première fois.
- Vous pouvez recharger la batterie même si elle n'est pas complètement déchargée. Vous pouvez aussi utiliser la batterie même si elle n'est que partiellement chargée.
- Pour plus d'informations sur la batterie, reportez-vous à la page [76.](#page-75-0)

### **Remarques sur l'écran LCD et l'objectif**

• L'écran LCD a été fabriqué avec une technologie de très haute précision et plus de 99,99 % des pixels sont opérationnels pour une utilisation efficace. Il se peut, toutefois, que vous constatiez la présence de quelques petits points noirs et/ou brillants (blancs, rouges, bleus ou verts) sur l'écran LCD. Ces points sont la conséquence normale du procédé de fabrication et n'affectent pas l'enregistrement.

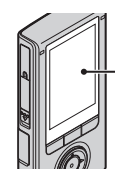

Points noirs, blancs, rouges, bleus ou verts

- Une exposition prolongée de l'écran LCD ou de l'objectif aux rayons directs du soleil peut provoquer des dysfonctionnements. Soyez attentif lorsque vous placez l'appareil près d'une fenêtre ou à l'extérieur.
- N'exercez aucune pression sur l'écran LCD. Ceci pourrait décolorer l'écran et provoquer un dysfonctionnement.
- Les images peuvent laisser une traînée sur l'écran LCD dans un endroit froid. Il ne s'agit pas d'un dysfonctionnement.

# matières Fable des

# [matières](#page-7-1)  $\bigcup$  opération  $\bigcup$  [Menu/Réglages]  $\bigcup_{n=1}^{\infty}$   $\bigcup_{n=1}^{\infty}$ Menu/Réglages [Menu/Réglages](#page-12-0) Recherche pa [Recherche par](#page-12-0) [Index](#page-79-0)<br>Recherche par Index

## **Visualisation d'images 3D**

Lorsque vous visionnez des images 3D prises avec cet appareil sur un moniteur compatible 3D, vous pouvez ressentir une gêne (mal aux yeux, fatigue ou nausée). Pour éviter ces symptômes, il est recommandé de marquer des pauses régulières. Cependant, vous devez déterminer vous-même la durée et la fréquence des pauses nécessaires, car cela varie d'une personne à l'autre. Si vous éprouvez la moindre gêne, cessez de visionner les images 3D jusqu'à ce que vous vous sentiez mieux et consultez un médecin le cas échéant. Reportezvous également au mode d'emploi fourni avec le périphérique raccordé à l'appareil ou avec le logiciel utilisé.

Notez que la vue des enfants est toujours en phase de développement (en particulier chez les enfants de moins de 6 ans). Consultez un pédiatre ou un ophtalmologue avant de laisser votre enfant visionner des images 3D et veillez à ce qu'il respecte les précautions ci-dessus lorsqu'il regarde ce type d'images.

La vision d'un film en 3D varie selon la vue de la personne.

### **Remarques relatives à la compatibilité des données d'image**

- Cet appareil prend en charge le « format MP4 » comme format de fichiers vidéo. Par conséquent, les films enregistrés à l'aide de cet appareil ne peuvent pas être lus par des appareils qui ne prennent pas en charge le « format  $MP4$ ».
- Cet appareil ne prend pas en charge le « format AVCHD » et n'est donc pas compatible avec la lecture et l'enregistrement de films au « format AVCHD », notamment avec un caméscope numérique HD.
- L'appareil est conforme à la norme universelle DCF (Design rule for Camera File system) établie par la JEITA (Japan Electronics and Information Technology Industries Association).
- Sony ne garantit pas que l'appareil lira des images enregistrées ou modifiées par un autre équipement ou que tout autre équipement lira des images enregistrées avec cet appareil.

### **Avertissement sur les droits d'auteur**

Les émissions de télévision, films, cassettes vidéo et autres œuvres peuvent être protégés par des droits d'auteur. L'enregistrement non autorisé de telles œuvres peut constituer une infraction à la loi sur les droits d'auteur.

### **Pas d'indemnisation en cas de contenu endommagé ou d'enregistrement manqué**

Sony ne peut octroyer aucune indemnisation en cas d'enregistrement manqué ou pour la perte ou la détérioration du contenu enregistré en raison d'un dysfonctionnement de l'appareil photo ou du support d'enregistrement, etc.

### **Images utilisées dans ce guide pratique**

- Les photos utilisées comme exemples dans ce guide pratique sont des images reproduites et non des photos réelles prises avec l'appareil.
- La conception et les caractéristiques techniques sont sujettes à modification sans préavis.

### **Remarques sur la lecture de films à l'aide d'autres périphériques**

L'appareil est compatible avec MPEG-4 AVC/ H.264 Main Profile. Par conséquent, vous ne pouvez pas lire les images enregistrées sur l'appareil à l'aide de périphériques non compatibles avec MPEG-4 AVC/H.264.

# <span id="page-4-0"></span>**La vie avec le « Bloggie »**

# **Immortalisez les moments de votre vie**

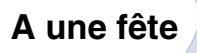

Enregistrez des images fixes au format 5M  $(2592 \times 1944)$  maximum et des films au format Full High-Vision  $1920 \times 108030p$ ([page 49](#page-48-0), [51](#page-50-0)). Vous pouvez également prendre des photos lors de l'enregistrement d'un film [\(page 33\)](#page-32-0).

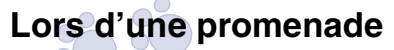

Emmenez le « Bloggie » compact avec vous à tout moment et en tout lieu. Ayez-le toujours sous la main et saisissez les meilleurs moments de la vie.

# **En voyage**

Fixez l'objectif Vidéo 360 au « Bloggie » et enregistrez des images panoramiques surprenantes à 360 degrés du monde qui vous entoure. Les images panoramiques à 360 degrés sont lues à l'aide du logiciel Bloggie préchargé dans la mémoire interne [\(page 37\)](#page-36-0). (MHS-FS3K uniquement)

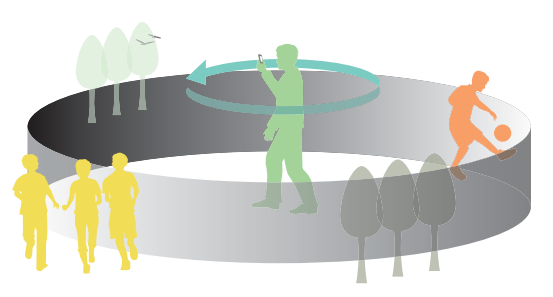

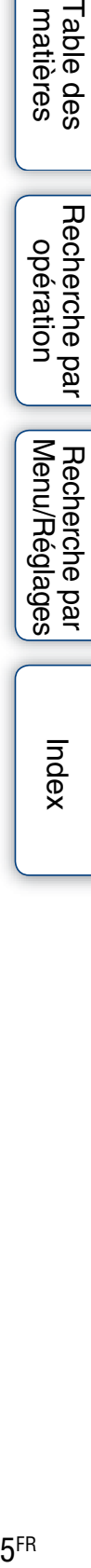

# **Partagez les moments de votre vie**

# **Importation et téléchargement de vos réalisations**

Vous pouvez télécharger aisément et intuitivement les images à l'aide du logiciel Bloggie préchargé dans la mémoire interne ([page 26](#page-25-0), [48](#page-47-0)).

Par ailleurs, vous pouvez préalablement choisir les images et le site de partage vers lequel les télécharger (Partage) [\(page 54\).](#page-53-0)

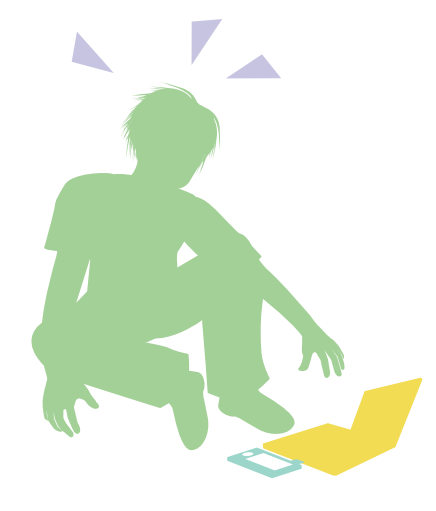

# **Raccordement au téléviseur**

Raccordez votre « Bloggie » à un téléviseur à l'aide d'un câble HDMI (vendu séparément) et visualisez les images sur le grand écran [\(page 66\)](#page-65-0).

Vous pouvez continuer à regarder des films 2D sur un téléviseur que ne prend pas en charge la 3D.

# Suite  $\perp$

6FR

Table des<br>[matières](#page-7-1)

[Table des](#page-7-1) Recherche par

Recherche par<br>[opération](#page-10-1)

[Menu/Réglages](#page-12-0)

Menu/Réglages Recherche par

[Recherche par](#page-12-0) [Index](#page-79-0)<br>Recherche par Index

Index

# **Profiter des images 3D**

# **Prise de vue en 3D**

Vous pouvez prendre des photos et des films en 3D avec cet appareil. Cet appareil vous permet d'enregistrer n'importe quelle scène en 3D et de recréer ainsi un véritable sentiment de présence sur le lieu de la prise de vue. Pour en savoir plus sur la prise de vue, reportez-vous aux pages [30](#page-29-0), [32](#page-31-0).

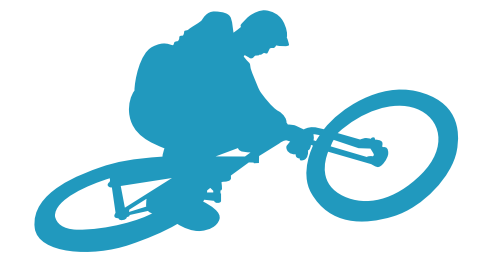

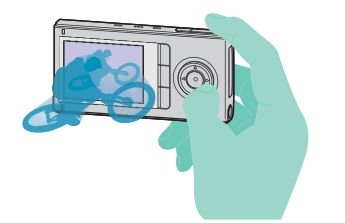

# **Visualisation en 3D**

Pour visionner les images prises en 3D sur un ordinateur qui prend en charge la 3D, il suffit de lui raccorder un câble HDMI (vendu séparément).

Les images vous donneront véritablement le sentiment d'être présent sur le lieu de prise de vue.

Pour en savoir plus sur la visualisation, reportez-vous à la [page 40.](#page-39-0)

# [Table des](#page-7-1) Recherche par

[matières](#page-7-1)

# <span id="page-7-1"></span><span id="page-7-0"></span>**Table des matières**

# Remarques sur l'utilisation de l'appareil

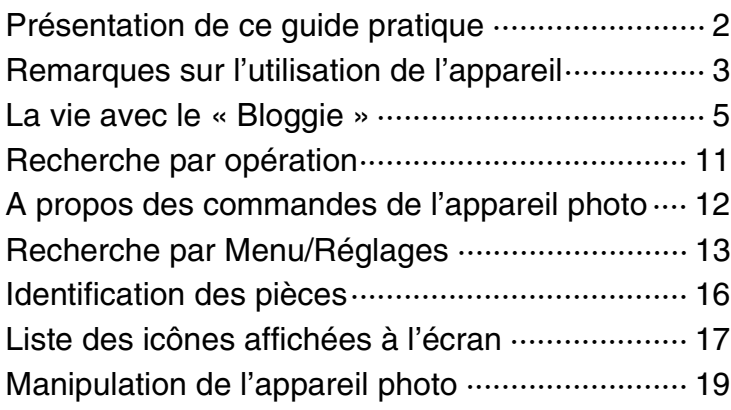

# Préparation

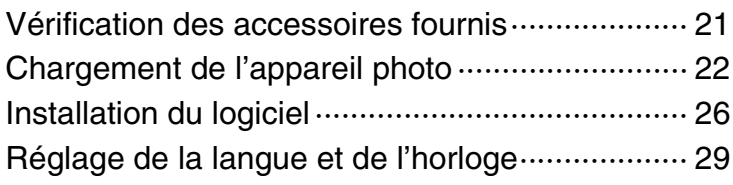

# Prise de vue

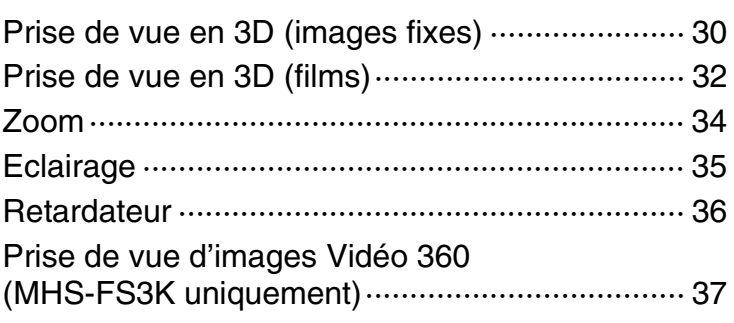

[matières](#page-7-1)

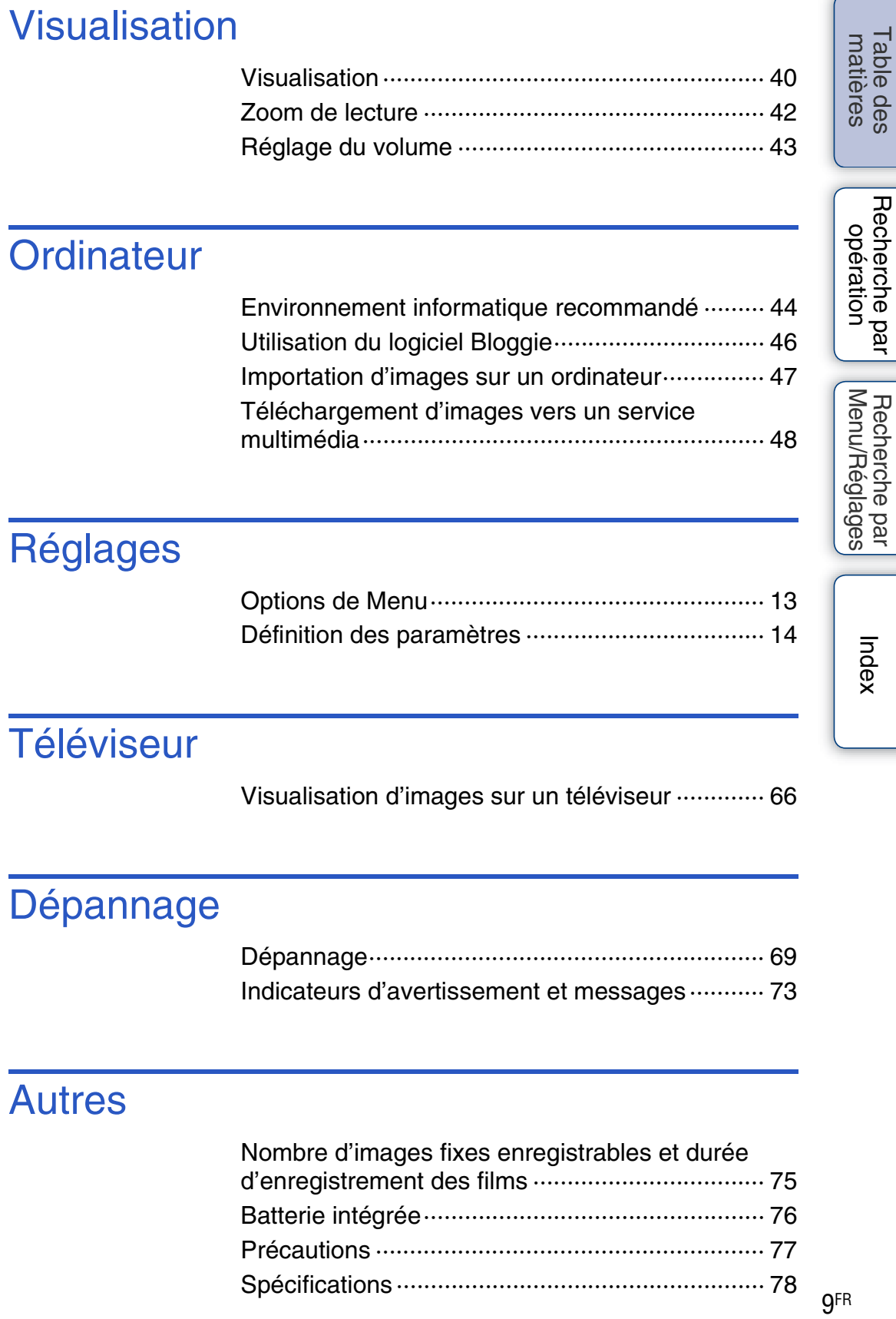

**gFR** 

# Index

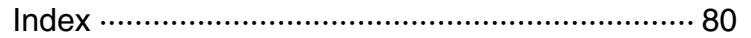

<span id="page-10-1"></span><span id="page-10-0"></span>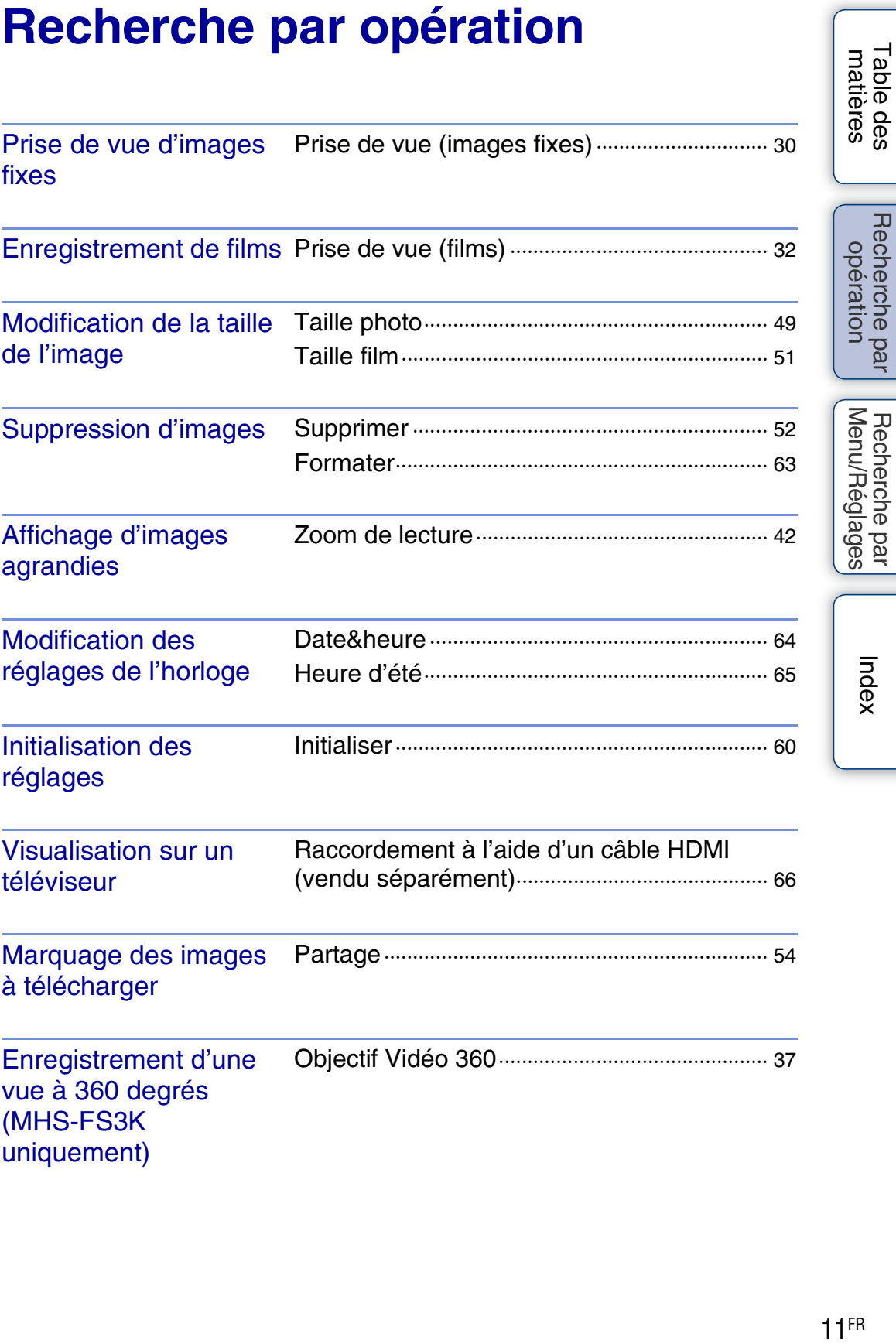

[Table des](#page-7-1) Recherche par

[Recherche par](#page-12-0) [Index](#page-79-0)<br>Recherche par Index

# <span id="page-11-0"></span>**A propos des commandes de l'appareil photo**

# **Touches du sélecteur multidirectionnel**

Vous pouvez utiliser les touches du sélecteur multidirectionnel  $(\triangle/\blacktriangledown/\triangle)$  pour activer des fonctions telles que le zoom lors de la prise de vue ou de l'affichage d'images.

La fonction affectée à chaque touche du sélecteur multidirectionnel s'affiche sur l'écran LCD de l'appareil photo. L'affichage change en fonction de la manière dont vous tenez l'appareil photo (verticalement ou horizontalement).

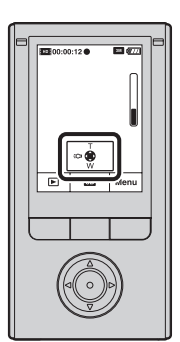

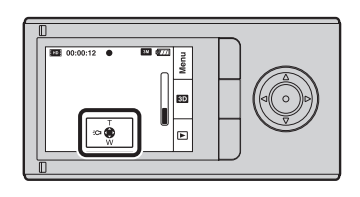

# **Touches de fonction**

La fonction des touches varie selon que l'appareil se trouve en mode de prise de vue ou d'affichage d'images. La fonction affectée à une touche de fonction s'affiche sur l'écran LCD de l'appareil photo.

Comme illustré ci-dessous, appuyez sur la touche de fonction A' pour utiliser la fonction A  $\blacktriangleright$ ou sur la touche de fonction B' pour utiliser la fonction B [Menu].

Dans le présent guide pratique, l'expression « Appuyez sur la touche de fonction ([Menu]) » est utilisée pour décrire une fonction de [Menu].

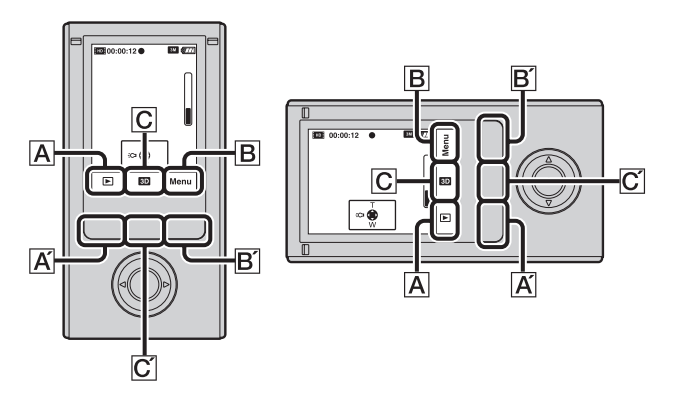

### **Remarque**

• Appuyez sur la touche 3D/2D C' pour sélectionner la prise de vue en 3D ou en 2D.

[Table des](#page-7-1) Recherche par Recherche par<br>[opération](#page-10-1)

# <span id="page-12-2"></span><span id="page-12-0"></span>**Recherche par Menu/Réglages**

# <span id="page-12-1"></span>**Options de Menu**

Dans le tableau ci-dessous,  $\vee$  indique les paramètres modifiables, alors que – indique les paramètres non modifiables.

Cliquez sur une option pour accéder à la page correspondante.

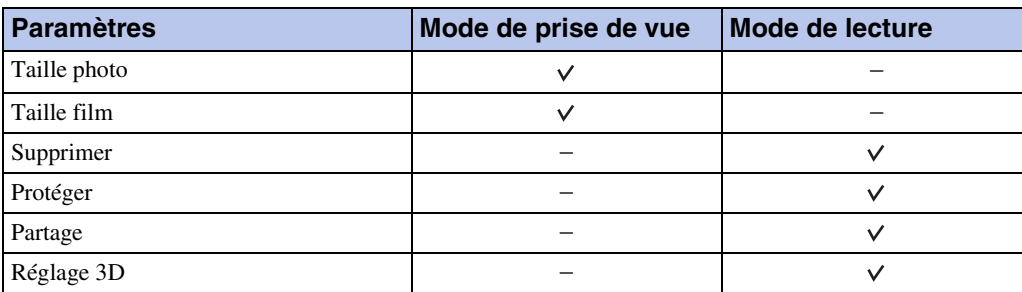

1 Appuyez sur la touche ON/OFF (Alimentation).

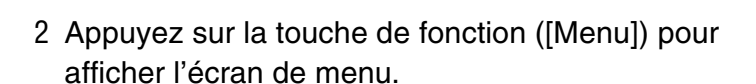

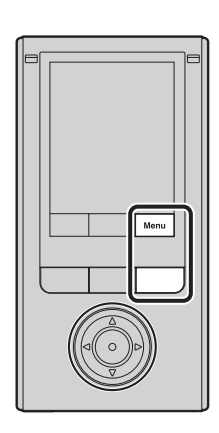

Touche ON/OFF (Alimentation)

 $13<sup>FR</sup>$ 

3 Sélectionnez l'option de menu souhaitée en utilisant *A/*▼ pour la valider.

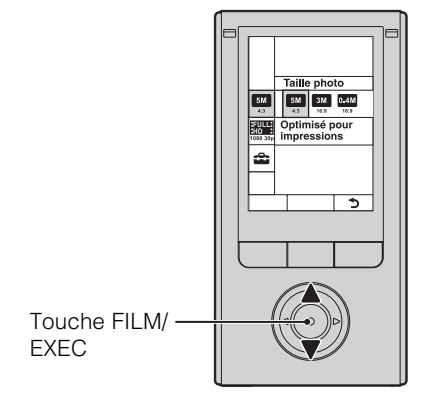

4 Sélectionnez le paramètre souhaité à l'aide de  $\blacktriangleleft$ ), puis appuyez sur la touche FILM/EXEC.

Appuyez sur la touche de fonction  $\circled{2}$ ) pour quitter l'écran de menu.

# <span id="page-13-0"></span>**Définition des paramètres**

Dans le tableau ci-dessous,  $\vee$  indique les paramètres modifiables, alors que – indique les paramètres non modifiables.

Cliquez sur une option pour accéder à la page correspondante.

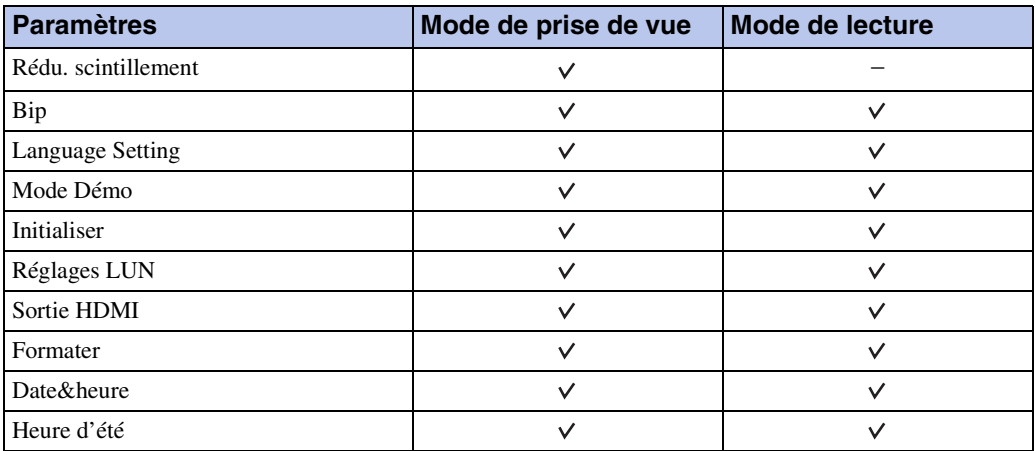

- 1 Appuyez sur la touche ON/OFF (Alimentation).
- 2 Appuyez sur la touche de fonction ([Menu]) pour afficher l'écran de menu.
- 3 Sélectionnez **(E)** (Réglages) à l'aide de **∆/▼**, puis appuyez sur la touche FILM/EXEC.
- 4 Sélectionnez le paramètre souhaité à l'aide de  $\triangle$ / $\nabla$ , puis appuyez sur la touche FILM/EXEC.

L'option sélectionnée est mise en surbrillance.

Appuyez sur la touche de fonction  $\circled{1}$ ) pour quitter l'écran de réglage.

Appuyez à plusieurs reprises sur  $\triangleleft$  pour passer de l'écran de réglage à l'écran de menu.

Table des

# $\ddot{Q}$ Pour annuler la modification des paramètres

Sélectionnez [Annuler], puis appuyez sur la touche FILM/EXEC. Si [Annuler] ne s'affiche pas, revenez directement au paramètre précédent.

• Les paramètres sélectionnés sont conservés même après la mise hors tension de l'appareil.

# <span id="page-15-0"></span>**Identification des pièces**

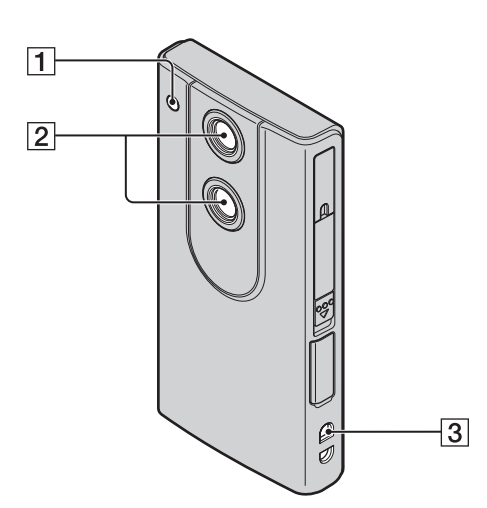

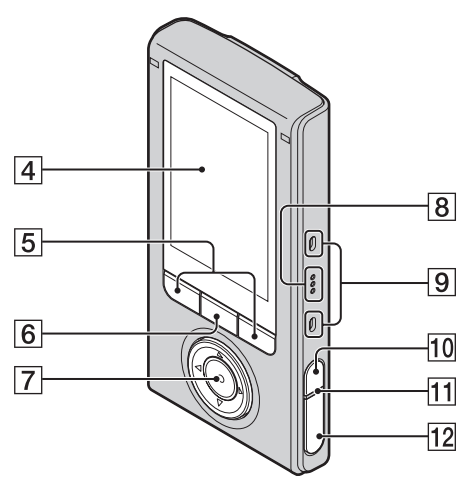

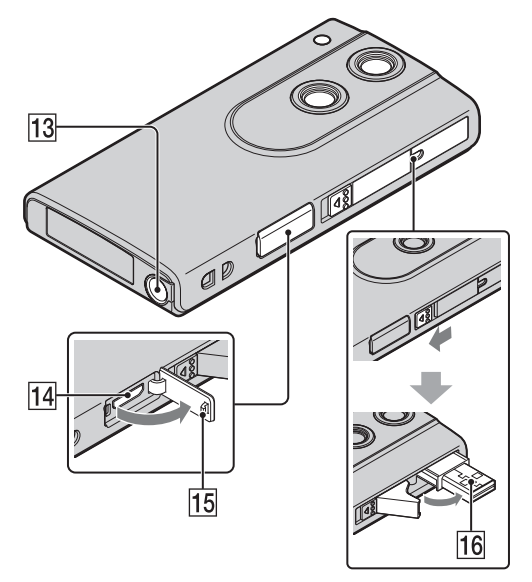

- **1** Eclairage
- 2 Objectif
- 3 Crochet pour dragonne
- **4** Ecran LCD
- **5** Touches de fonction
- **6** Touche 3D/2D
- **T** Touche FILM/EXEC Touches  $(\triangle/\blacktriangledown/\blacktriangle/\blacktriangleright)$  du sélecteur multidirectionnel
- $\boxed{8}$  Haut-parleur
- **9** Microphone stéréo
- **10** Touche ON/OFF (Alimentation)
	- Maintenez la touche ON/OFF (Alimentation) enfoncée pendant au moins 7 secondes pour mettre de force l'appareil photo hors tension.
- **T1** Témoin de charge
- $\boxed{12}$   $\bullet$  (déclencheur)
- 13 Logement du trépied
	- Ne saisissez pas l'appareil photo lorsqu'il est fixé au trépied.
- 14 Prise HDMI OUT [\(66\)](#page-65-0)
- 15 Cache de la prise
- 16 Prise  $\leftarrow$  (USB)

# <span id="page-16-0"></span>**Liste des icônes affichées à l'écran**

Des icônes s'affichent à l'écran pour indiquer l'état de l'appareil photo.

### **En mode d'attente de prise de vue**

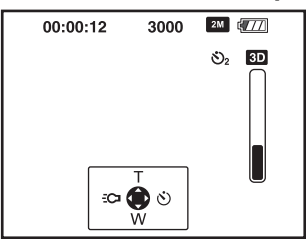

### **Lors d'une prise de vue de films**

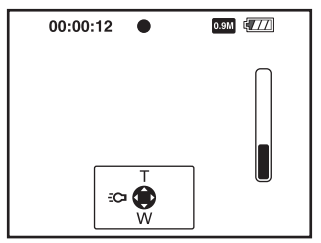

### **Lors de la lecture**

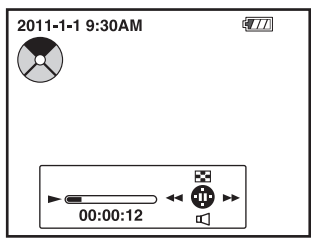

### **Icônes**

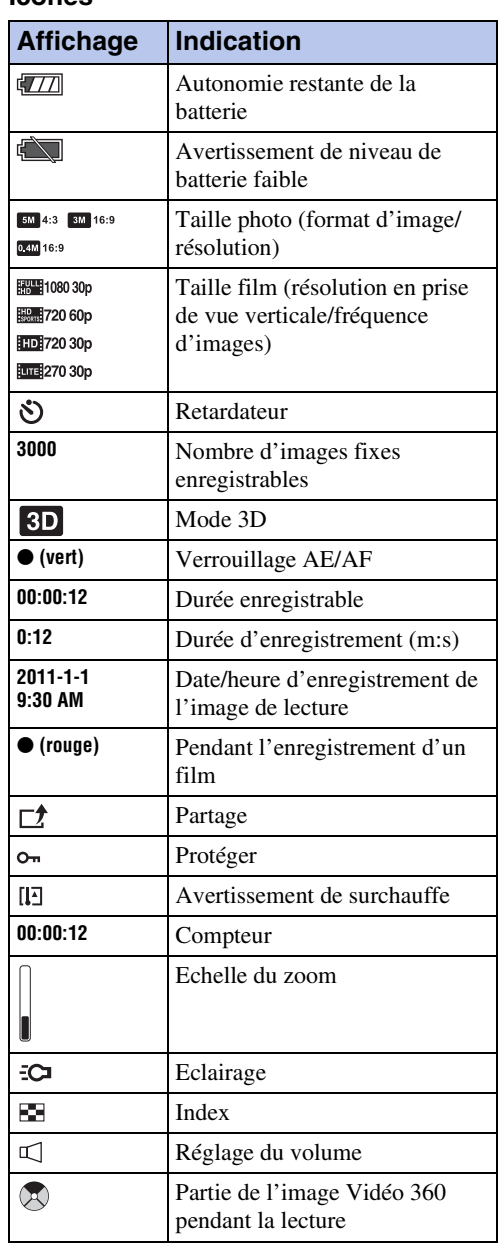

[matières](#page-7-0) | opération | Menu/Réglages| | "<sup>nore</sup>^ | " E [Table des](#page-7-0) Recherche par Recherche par<br>[opération](#page-10-0)

 $17FR$ Suite  $\perp$ 

### **Remarques**

- Les indicateurs et leur position peuvent apparaître différemment sur votre écran.
- Selon l'aspect de l'appareil photo, l'affichage à l'écran se décale à la fois horizontalement et verticalement.
- L'affichage disparaît automatiquement après 5 secondes environ.

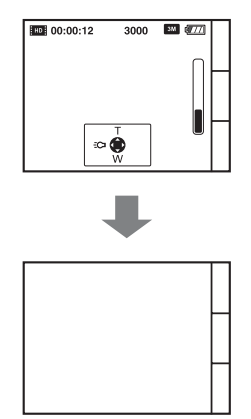

[Menu/Réglages](#page-12-2)

Recherche par

# <span id="page-18-0"></span>**Manipulation de l'appareil photo**

• Veillez à ne pas bloquer l'objectif ou le microphone avec le doigt lors de la prise de vue.

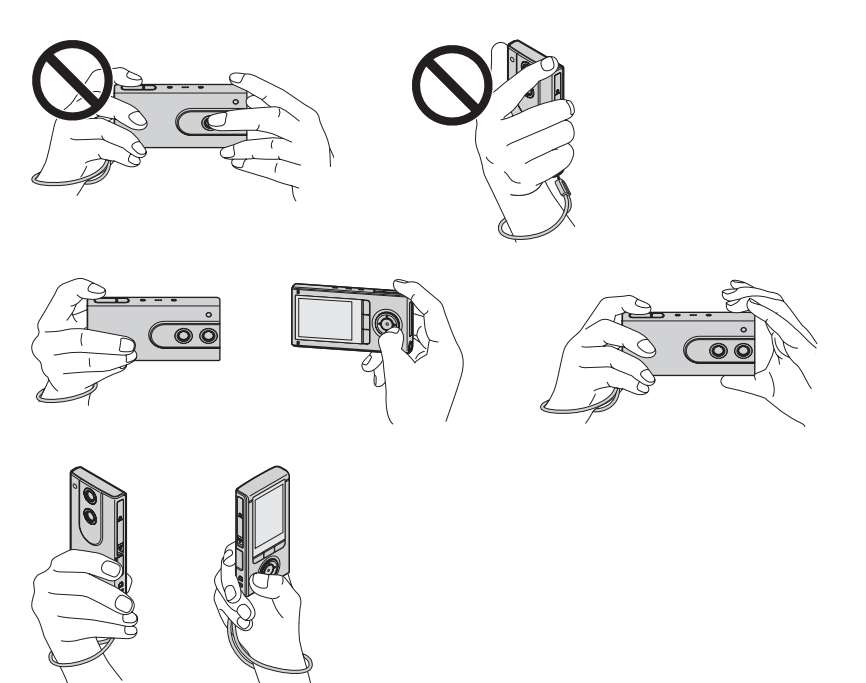

• Ne saisissez pas la prise USB ou le cache de la prise HDMI OUT. Par ailleurs, ne saisissez pas l'objectif Vidéo 360 lorsqu'il est fixé à l'appareil photo.

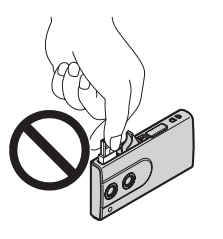

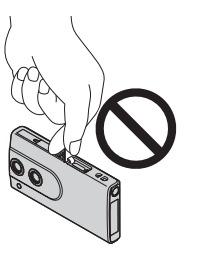

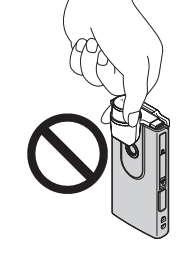

• Fixez la dragonne et passez la main dans la dragonne pour éviter d'endommager l'appareil photo en cas de chute.

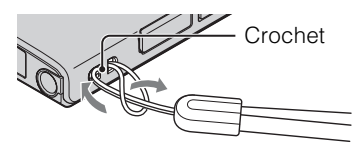

# tiveriune prise de vue de films en tenant l'appareil photo verticalement

Les images sont enregistrées en mode portrait. Des bandes noires apparaissent à gauche et à droite de l'écran lors de la lecture sur un téléviseur ou un ordinateur. Cela peut être utile lors de la réalisation de portraits.

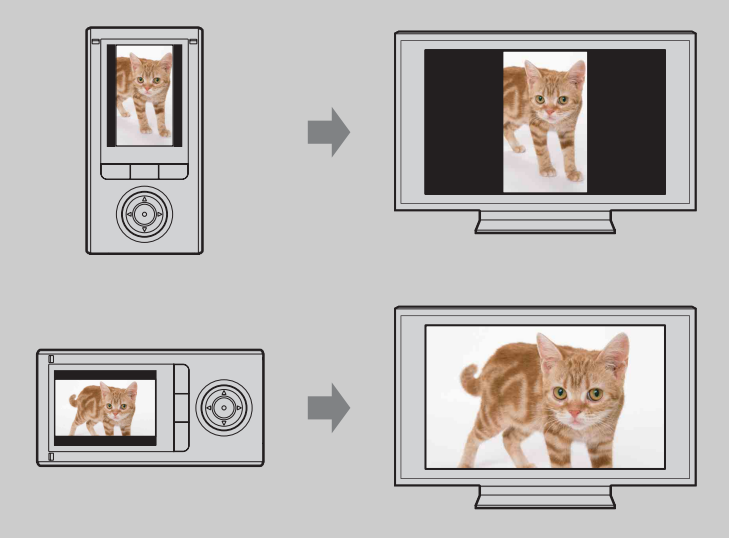

Maintenez l'appareil à l'horizontale lorsque vous prenez des vues en 3D. Il est recommandé de tenir l'appareil à l'horizontale pour enregistrer un son plus large.

# <span id="page-20-0"></span>**Vérification des accessoires fournis**

• Câble prenant en charge la connexion USB (1)

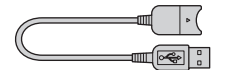

Utilisez ce câble si vous ne pouvez pas raccorder la prise USB de l'appareil photo à l'ordinateur [\(page 22\).](#page-21-1)

• Objectif Vidéo 360 VCL-BPP3 (1)/Boîtier de l'objectif Vidéo 360 (1) (uniquement pour MHS-FS3K)

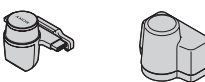

- Dragonne (1)
- Logiciel ([page 26,](#page-25-1) [46](#page-45-0))
	- La mémoire interne de cet appareil photo contient les éléments suivants.
	- Logiciel Bloggie (logiciel d'application)
	- Guide pratique de Bloggie (ce manuel)
- Mode d'emploi (1)
- Avis important (1)

# 22FR

Suite  $\perp$ 

# <span id="page-21-1"></span><span id="page-21-0"></span>**Chargement de l'appareil photo**

La batterie de l'appareil photo se recharge en continu lorsque l'appareil photo est raccordé à un ordinateur sous tension.

1 Appuyez sur la touche ON/OFF (Alimentation) pour mettre l'appareil hors tension.

2 Faites glisser le levier coulissant situé sur le côté de l'appareil photo.

La prise USB apparaît de la manière illustrée.

3 Raccordez l'appareil photo à l'ordinateur sous tension.

Le témoin de charge s'allume en orange et la charge commence.

Lorsque le témoin de charge s'éteint, la charge est terminée.

• Il se peut que le témoin de charge s'éteigne si la température n'est pas comprise dans la plage de températures de fonctionnement recommandée (10 °C à 30 °C (50 °F à 86 °F)).

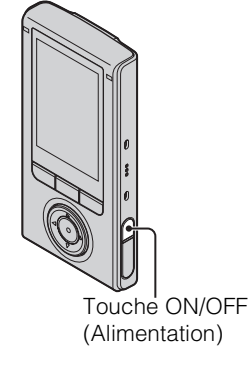

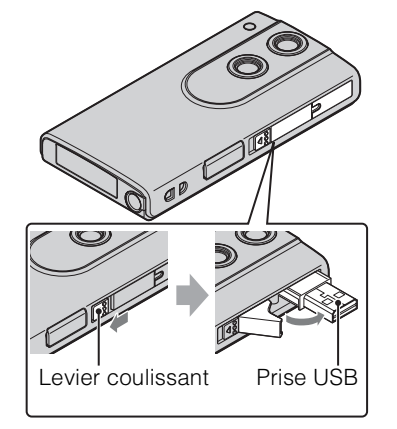

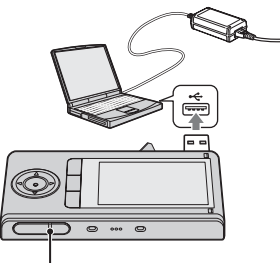

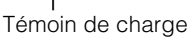

Recherche par<br>Opération

[Menu/Réglages](#page-12-0)

Menu/Réglages Recherche par

[Recherche par](#page-12-0) [Index](#page-79-0)<br>Recherche par Index

Index

Suite  $\perp$ 

Recherche par<br>Opération

[Menu/Réglages](#page-12-0)

Menu/Réglages Recherche par

[Recherche par](#page-12-0) [Index](#page-79-0)<br>Recherche par Index

Index

4 Une fois le chargement terminé, débranchez la connexion USB entre l'appareil photo et l'ordinateur [\(page 23\)](#page-22-0).

Installez le logiciel Bloggie (préchargé dans la mémoire interne) une fois la procédure ci-dessus terminée.

### **Remarques**

- Vous ne pouvez pas utiliser l'appareil photo lorsqu'il est raccordé à un ordinateur. Veillez à débrancher l'appareil photo avant toute utilisation.
- Ne forcez pas lors du raccordement de l'appareil photo à l'ordinateur. Vous risqueriez d'endommager l'appareil photo ou l'ordinateur.
- Si vous branchez l'appareil photo sur un ordinateur portable non raccordé à une source d'alimentation CA, la batterie de ce dernier risque de s'épuiser rapidement. Ne laissez pas l'appareil raccordé à l'ordinateur pendant une période prolongée.
- Le chargement de la batterie ou le raccordement à des ordinateurs personnalisés ou assemblés par leur propriétaire ne sont pas garantis. Selon le type de périphérique USB utilisé, il se peut que le chargement ne s'exécute pas correctement.
- Si vous prévoyez de ne pas utiliser l'appareil photo pendant une période prolongée, chargez la batterie une fois tous les 6 à 12 mois afin de la maintenir en bon état de fonctionnement.

# <span id="page-22-0"></span>**Suppression de la connexion USB**

Exécutez les procédures des étapes 1 à 3 ci-dessous avant d'effectuer les opérations suivantes :

- Déconnexion du câble prenant en charge la connexion USB.
- Mise hors tension de l'appareil.
- 1 Double-cliquez sur l'icône de déconnexion dans la barre des tâches.
- 2 Cliquez sur  $\text{L}$  (Périphérique de stockage de masse USB)  $\rightarrow$  [Arrêter].
- 3 Vérifiez l'appareil dans la fenêtre de confirmation, puis cliquez sur [OK].

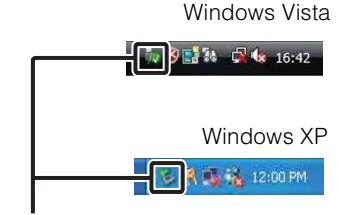

Icône de déconnexion

### **Remarque**

• Commencez par faire glisser et déposer l'icône de lecteur sur l'icône « Corbeille » si vous utilisez un ordinateur Macintosh et si l'appareil est débranché de ce dernier.

# Pour rentrer la prise USB

Poussez la prise USB vers l'arrière, dans le sens de la flèche, jusqu'au déclic.

# Combien de temps dure le chargement de l'appareil photo ?

### **Durée de charge**

Temps de charge complète

Environ 200 minutes

• Durée de la charge d'une batterie complètement déchargée à une température de 25 °C (77 °F). La charge peut durer plus longtemps dans certaines circonstances ou conditions.

# Pendant combien de temps puis-je enregistrer ou lire des images ?

### **Autonomie standard de la batterie**

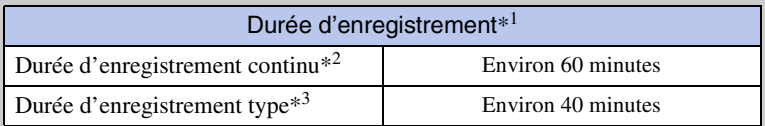

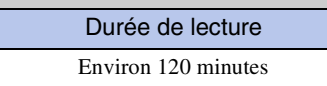

\*1 La durée d'enregistrement correspond au temps qui s'écoule quand vous réalisez des films en 3D.

- \*2 La durée d'enregistrement continu indique la durée approximative disponible d'une batterie en pleine charge. L'enregistrement continu de films peut être utilisé pendant environ 29 minutes. Par ailleurs, l'enregistrement s'arrête automatiquement pour éviter que la taille de fichier ne dépasse 2 Go.
- \*3 La durée d'enregistrement type indique la durée approximative disponible d'une batterie en pleine charge lorsque vous exécutez des opérations répétées, telles que le passage en mode de prise de vue, la mise sous/hors tension de l'appareil ou l'utilisation du zoom.

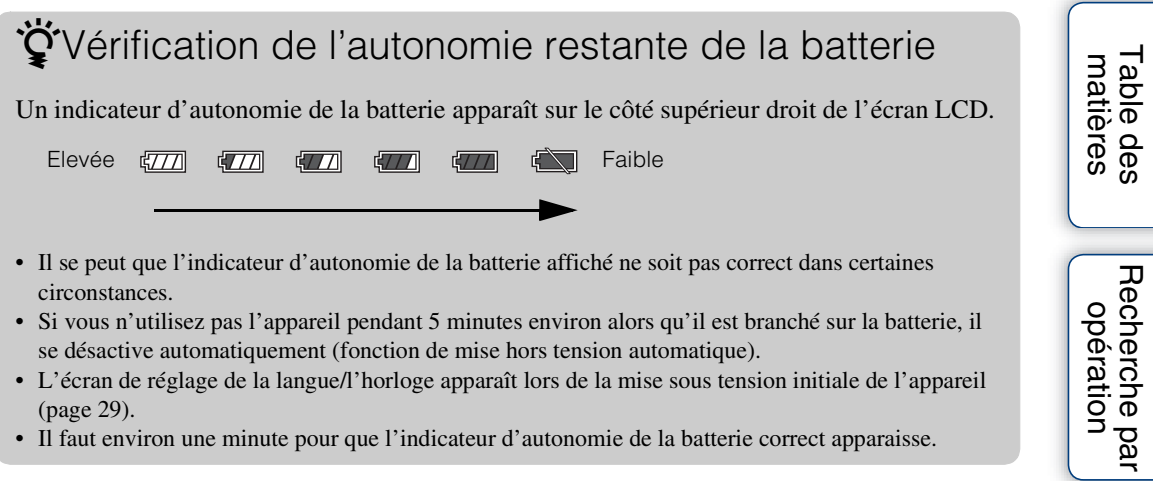

- L'écran de réglage de la langue/l'horloge apparaît lors de la mise sous tension initiale de l'appareil [\(page 29\)](#page-28-1).
- Il faut environ une minute pour que l'indicateur d'autonomie de la batterie correct apparaisse.

25FR

[Menu/Réglages](#page-12-0)

Recherche par<br>Menu/Réglages

[Recherche par](#page-12-0) [Index](#page-79-0)<br>Recherche par Index

Index

# <span id="page-25-1"></span><span id="page-25-0"></span>**Installation du logiciel**

Le logiciel Bloggie (préchargé dans la mémoire interne) permet d'effectuer les opérations suivantes.

- Importer des images photographiées avec l'appareil sur un ordinateur afin de les lire.
- Télécharger des images vers un service réseau.
- 1 Appuyez sur la touche ON/OFF (Alimentation) pour mettre l'appareil sous tension.

2 Faites glisser le levier coulissant situé sur le côté de l'appareil photo.

3 Raccordez l'appareil photo à l'ordinateur sous tension.

Une fois la connexion USB établie, l'écran Mass Storage apparaît sur l'écran LCD de l'appareil photo.

[Table des](#page-7-0) Recherche par Recherche par [opération](#page-10-0)

[matières](#page-7-0) | opération | Menu/Réglages| | "<sup>nos</sup>~ |<br>Opération | Menu/Réglages| | "<sup>nos</sup>~ | Menu/Réglages [Menu/Réglages](#page-12-0) Recherche par [Recherche par](#page-12-0) [Index](#page-79-0)<br>Recherche par Index

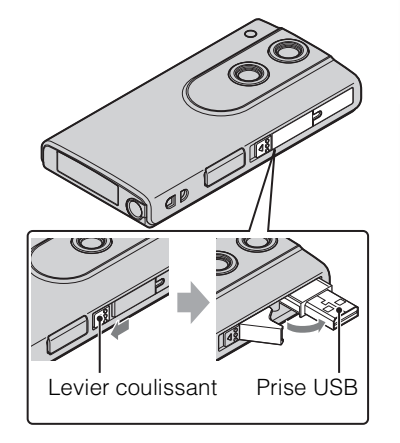

Touche ON/OFF (Alimentation)

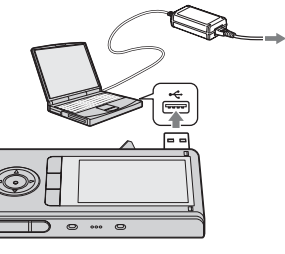

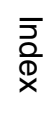

Suite  $\perp$ 

[Table des](#page-7-0) Recherche par Recherche par<br>[opération](#page-10-0)

[matières](#page-7-0)

Menu/Réglages [Menu/Réglages](#page-12-0) Recherche par [Recherche par](#page-12-0) [Index](#page-79-0)<br>Recherche par Index

4 Activez le programme d'installation.

# **Windows 7**

1 Cliquez sur [Open folder to view files] sur l'écran de lecture automatique.

2 Double-cliquez sur le fichier « Setup\_Bloggie\_Windows.exe » dans le dossier.

### **Windows Vista/Windows XP**

1 Cliquez sur [Setup Bloggie Software] sur l'écran de lecture automatique.

• Si l'écran de lecture automatique n'apparaît pas, cliquez sur [Démarrer]  $\rightarrow$  [Ordinateur] (dans Windows XP, [Poste de travail]), puis double-cliquez sur [Bloggie Software]  $\rightarrow$ « Setup\_Bloggie\_Windows.exe ».

### **Macintosh**

- 1 Double-cliquez sur l'icône [BLOGGIE\_SW].
- 2 Double-cliquez sur [Setup Bloggie Mac.dmg].

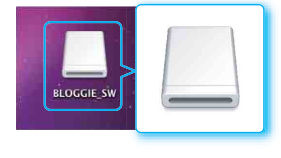

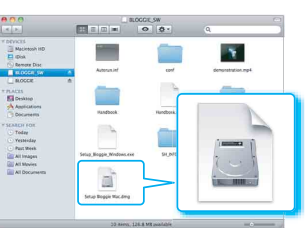

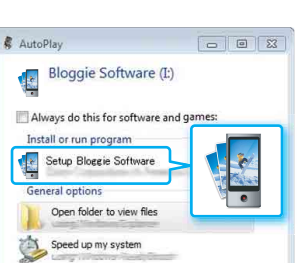

View more AutoPlay options in Control Panel

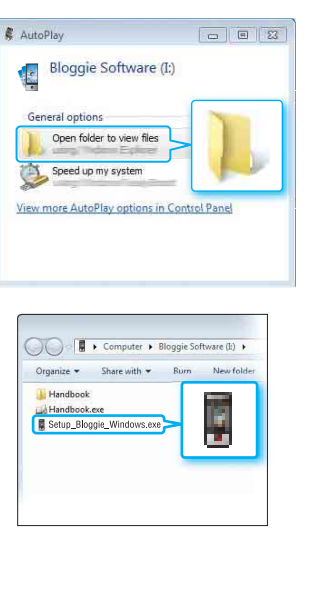

- 5 Cliquez sur [Install], procédez comme indiqué à l'écran pour terminer l'installation.
- 6 Une fois l'installation terminée, débranchez la connexion USB entre l'appareil et l'ordinateur [\(page 23\).](#page-22-0)
	- Pour plus d'informations sur le logiciel Bloggie, reportez-vous à la [page 46.](#page-45-0)

### **Remarques**

- Si vous mettez l'ordinateur sous tension ou si vous le redémarrez alors que l'appareil photo lui est raccordé, cela risque de provoquer un dysfonctionnement de l'appareil photo. Dans ce cas, maintenez la touche ON/OFF (Alimentation) enfoncée pendant au moins 7 secondes pour mettre de force l'appareil photo hors tension. Débranchez l'appareil de l'ordinateur avant de le mettre sous tension ou de le redémarrer.
- Même si vous supprimez des fichiers tels que « Setup Bloggie Windows.exe »/« Setup Bloggie Mac.dmg » dans le dossier [Bloggie Software]/[BLOGGIE\_SW], la capacité d'enregistrement de l'appareil n'augmente pas.

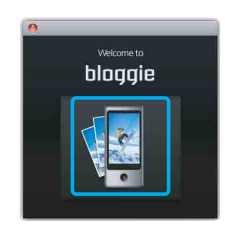

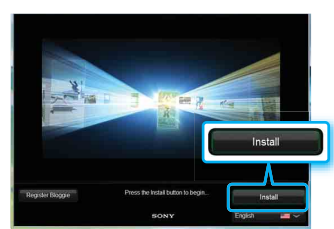

# <span id="page-28-1"></span><span id="page-28-0"></span>**Réglage de la langue et de l'horloge**

1 Appuyez sur la touche ON/OFF (Alimentation).

L'appareil photo est sous tension. La première fois que vous mettez l'appareil photo sous tension, la lecture du film de démonstration commence.

- 2 Sélectionnez le paramètre souhaité à l'aide de  $\triangle$ / $\nabla$ / $\triangleleft$ ). puis appuyez sur la touche ([OK]).
- 3 Réglez l'horloge à l'aide de  $\triangle$ / $\nabla$ / $\triangle$ .
	- 1 Sélectionnez le format d'affichage de la date souhaité à l'aide de  $\triangle/\blacktriangledown$ , puis appuyez sur la touche FILM/ EXEC.
	- $(2)$  Sélectionnez l'année, le mois ou le jour à l'aide de  $\blacktriangleleft$ /  $\blacktriangleright$  et la valeur numérique à l'aide de  $\blacktriangle$ / $\nabla$ , puis appuyez sur la touche FILM/EXEC.
	- 3 Appuyez sur la touche de fonction ([OK]).

# ÖPour régler de nouveau la date et l'heure

Appuyez sur la touche de fonction ([Menu])  $\rightarrow$  Sélectionnez  $\mathbb{C}$  (Réglages)  $\rightarrow$ [Régl. date&heure] [\(page 64\).](#page-63-0)

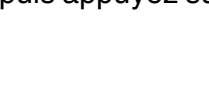

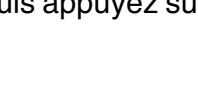

Touche ON/OFF (Alimentation)

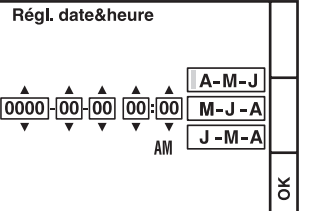

[Menu/Réglages](#page-12-0)

Menu/Réglages Recherche par

[Table des](#page-7-0) Recherche par [opération](#page-10-0)

# <span id="page-29-0"></span>**Prise de vue en 3D (images fixes)**

Maintenez l'appareil à l'horizontale lorsque vous prenez des vues.

## 1 Appuyez sur la touche ON/OFF (Alimentation).

Après avoir mis l'appareil sous tension, assurez-vous qu'il est en mode 3D (comme indiqué par la présence de l'icône 3D).

Touche ON/OFF (Alimentation)

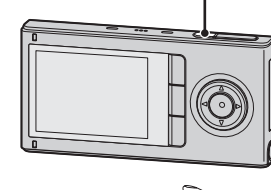

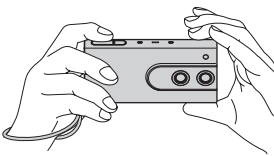

3 Enfoncez (déclencheur) à mi-course. L'indicateur  $\bullet$  (verrouillage AE) s'allume en haut de l'écran.

Veillez à ne pas poser les doigts sur l'objectif. Lorsque vous prenez des vues en 2D, appuyez sur  $\blacktriangle$ pour effectuer un zoom avant ou sur  $\nabla$  pour effectuer

2 Composez la photo.

un zoom arrière.

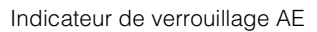

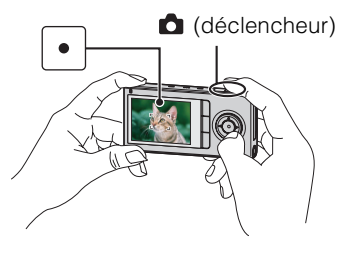

[Menu/Réglages](#page-12-0)

Menu/Réglages Recherche par

4 Enfoncez complètement **O** (déclencheur).

Les images sont enregistrées au format mp.

### **Remarque**

• La taille des images fixes est de  $\blacksquare$  is: (1920 × 1080). Il n'est pas possible de sélectionner une autre taille.

# $\ddot{Q}$  Pour une prise de vue optimale

- Maintenez l'appareil à l'horizontale.
- Tenez fermement l'appareil afin qu'il demeure immobile.
- Laissez une distance de 1,2 m à 5,0 m environ (3 pieds 11 1/4 pouces à 16 pieds 4 7/8 pouces environ) entre l'appareil et le sujet.

Table des [matières](#page-7-0)  $\bigcup$  opération  $\bigcup$  [Menu/Réglages]  $\bigcup_{n=1}^{\infty}$   $\bigcup_{n=1}^{\infty}$ 

[Table des](#page-7-0) Recherche par Recherche par [opération](#page-10-0)

 $30<sup>FR</sup>$ 

# **ig Pour prendre une image fixe en 2D**

- Appuyez sur la touche 3D/2D pour sélectionner la prise de vue en 3D ou en 2D alors que l'appareil est sous tension.
- Vous pouvez prendre des vues horizontales ou verticales.
- L'indicateur  $\bullet$  (verrouillage AE/AF) s'allume en haut de l'écran lorsque l'image est mise au point en enfonçant le (déclencheur) à mi-course.

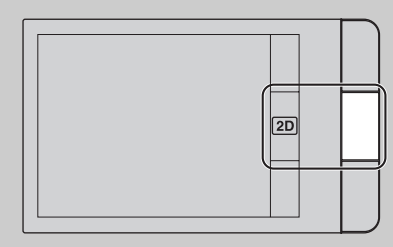

Table des<br>[matières](#page-7-0)

[Table des](#page-7-0) Recherche par

Recherche par<br>[opération](#page-10-0)

[Menu/Réglages](#page-12-0)

Menu/Réglages Recherche pa

[Recherche par](#page-12-0) [Index](#page-79-0)<br>Recherche par Index

Index

# $\ddot{Q}$ Prise de vue d'image fixe d'un sujet difficile à mettre au point

- La distance de prise de vue la plus courte est d'environ 10 cm (4 pouces).
- Si l'appareil ne peut pas effectuer de mise au point automatique sur le sujet, l'indicateur de verrouillage AE/AF se met à clignoter lentement et le bip ne retentit pas. Recomposez la photo.
- La mise au point peut être difficile dans les situations suivantes :
	- Il fait sombre et le sujet est distant.
	- Le contraste entre le sujet et l'arrière-plan est faible.
	- Le sujet est vu à travers une vitre.
	- Le sujet se déplace rapidement.
	- Présence d'une lumière réfléchissante ou de surfaces brillantes.
	- Le sujet clignote.
	- Le sujet est en contre-jour.

# $\ddot{Q}$  Lors d'une prise de vue de portraits

- Lorsque l'appareil photo détecte les visages, les cadres blancs apparaissent et l'appareil règle automatiquement la mise au point ainsi que l'exposition sur ces visages.
- Lorsque vous enfoncez  $\bullet$  (déclencheur) à mi-course, les cadres virent au vert une fois la mise au point effectuée sur les visages.

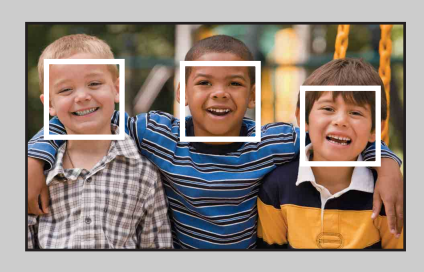

• Selon les conditions de prise de vue, il se peut que l'appareil photo ne détecte pas les visages.

# $\ddot{Q}$  Fonctions non disponibles en mode de prise de vue en 3D

Vous ne pouvez pas utiliser les fonctions suivantes en mode 3D.

- AF
- Détection de visage
- Zoom
- Anti-flou
- Prise de vue avec l'appareil muni de l'objectif Vidéo 360 fourni (MHS-FS3K uniquement)
- Prise de vue d'images fixes pendant l'enregistrement d'un film
- Sélection de la taille des images ou des films

# <span id="page-31-0"></span>**Prise de vue en 3D (films)**

Maintenez l'appareil à l'horizontale lorsque vous prenez des vues.

1 Appuyez sur la touche ON/OFF (Alimentation).

Après avoir mis l'appareil sous tension, assurez-vous qu'il est en mode 3D (comme indiqué par la présence de l'icône 3D).

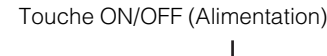

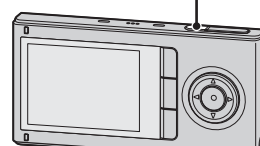

### 2 Composez la photo.

**Remarques**

Veillez à ne pas poser les doigts sur l'objectif.

## 3 Appuyez sur la touche FILM/EXEC.

Appuyez à nouveau sur la touche FILM/EXEC pour mettre fin à l'enregistrement du film.

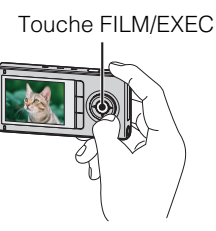

[Table des](#page-7-0) Recherche par

Recherche par

Table des<br>matières

[opération](#page-10-0)

[Menu/Réglages](#page-12-0)

Menu/Réglages Recherche pa

[Recherche par](#page-12-0) [Index](#page-79-0)<br>Recherche par Index

Index

- L'enregistrement continu peut être utilisé pendant environ 29 minutes.
- La taille maximale d'un fichier de film unique est d'environ 2 Go. Pendant la prise de vue, l'enregistrement du film s'interrompt avant d'atteindre 29 minutes si la taille du fichier atteint environ 2 Go.
- Prise de vue en 3D n'est disponible que pour les images de taille 1920×1080.
- Vous ne pouvez pas sélectionner la prise de vue en 3D ou en 2D lorsque vous enregistrez un film.
- La prise de vue en 3D est seulement possible avec l'objectif Vidéo 360 (fourni). (MHS-FS3K uniquement)

# $\ddot{Q}$ Pour une prise de vue optimale

- Maintenez l'appareil à l'horizontale.
- Tenez fermement l'appareil afin qu'il demeure immobile.
- Ne faites pas pivoter l'appareil.
- Laissez une distance de 1,2 m à 5,0 m environ (3 pieds 11 1/4 pouces à 16 pieds 4 7/8 pouces environ) entre l'appareil et le sujet.

# $\ddot{\mathbf{\mathsf{Q}}}$  Pour prendre le film en 2D

- Appuyez sur la touche 3D/2D pour sélectionner la prise de vue en 3D ou en 2D alors que l'appareil est sous tension.
- Vous pouvez prendre des vues horizontales ou verticales.

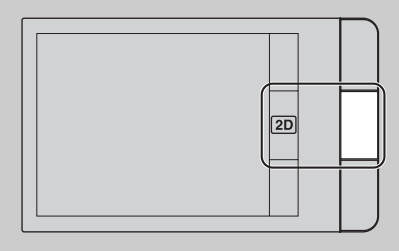

# <span id="page-32-0"></span> $\ddot{Q}$ Pour prendre des images fixes lors de l'enregistrement d'un film (2D seulement)

- Enfoncez entièrement  $\bigcirc$  (déclencheur) lors de l'enregistrement d'un film.
- L'image fixe enregistrée apparaît en format réduit sur l'écran LCD de l'appareil.

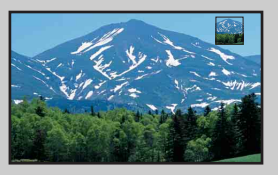

- Selon la taille du film, les formats d'image fixe sont les suivants.
	- $-1920 \times 1080$  30p : (1920  $\times$  1080)
	- $-1280 \times 72030p/60p$ : (1280 × 720)
	- $-480 \times 27030p$ : (480  $\times 270$ )

# $\ddot{Q}$ A propos de la méthode d'enregistrement HD (Haute Définition) de cet appareil

Pour le format MPEG-4 AVC/H.264, l'appareil prend en charge les images haute définition avec un nombre total effectif de lignes de balayage de 1080 ou 720. Le nombre de pixels d'image enregistrés est de 1920 × 1080 ou 1280 × 720, à environ 30 ou 60 images à la seconde, et l'image est enregistrée en mode progressif.

- MPEG : Moving Picture Experts Group
- AVC : Advanced Video Codec

MPEG-4 AVC/H.264 est une norme de caméscopes qui utilise une technologie de codage de compression d'image extrêmement efficace pour l'enregistrement d'images HD (haute définition). MPEG-4 AVC/H.264 permet de compresser des images encore plus efficacement que la technologie de codage de compression d'image existante.

[Menu/Réglages](#page-12-0)

Menu/Réglages **Hecherche pa** 

Table des<br>[matières](#page-7-0)

# <span id="page-33-0"></span>**Zoom**

La fonction zoom n'est disponible qu'en mode de prise de vue en 2D.

Vous pouvez agrandir l'image lors de la prise de vue. La fonction de zoom de l'appareil permet d'agrandir les images jusqu'à 4 fois.

### 1 Maintenez la touche ▲ ou ▼ enfoncée.

Maintenez enfoncée la touche  $\blacktriangle$  pour effectuer un zoom avant ou la touche V pour effectuer un zoom arrière.

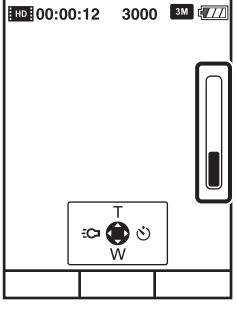

### **Remarques**

- Seul le zoom numérique est disponible sur cet appareil.
- Il est possible que vous ne puissiez pas effectuer de zoom avant ou arrière régulier lors de l'utilisation de la fonction de zoom.
- La qualité de l'image diminue lorsqu'elle est traitée numériquement.

# <span id="page-34-0"></span>**Eclairage**

Vous pouvez effectuer une prise de vue en activant l'éclairage de l'appareil photo.

1 Appuyez sur  $\triangleleft$  sur l'écran de prise de vue.

Appuyez à nouveau sur  $\blacktriangleleft$  pour éteindre l'éclairage.

# **Remarques**

- Vous ne pouvez utiliser l'éclairage qu'en mode de prise de vue. Notez qu'il est impossible de l'utiliser lorsque l'objectif Vidéo 360 est fixé à l'appareil photo.
- L'appareil photo émet une lumière très vive. Ne la dirigez pas directement vers les yeux d'un sujet proche.
- Lorsque l'éclairage est allumé, la batterie s'épuise plus rapidement.

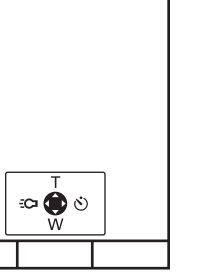

3000 3M EZZ

**FDF00:00:12** 

÷Ся

Recherche par<br>[opération](#page-10-0)

# <span id="page-35-0"></span>**Retardateur**

1 Appuyez sur  $\blacktriangleright$  sur l'écran d'attente de prise de vue.

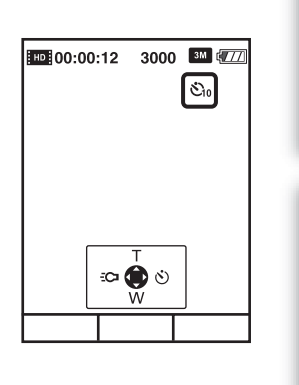

2 Sélectionnez le mode souhaité à l'aide de ▶.

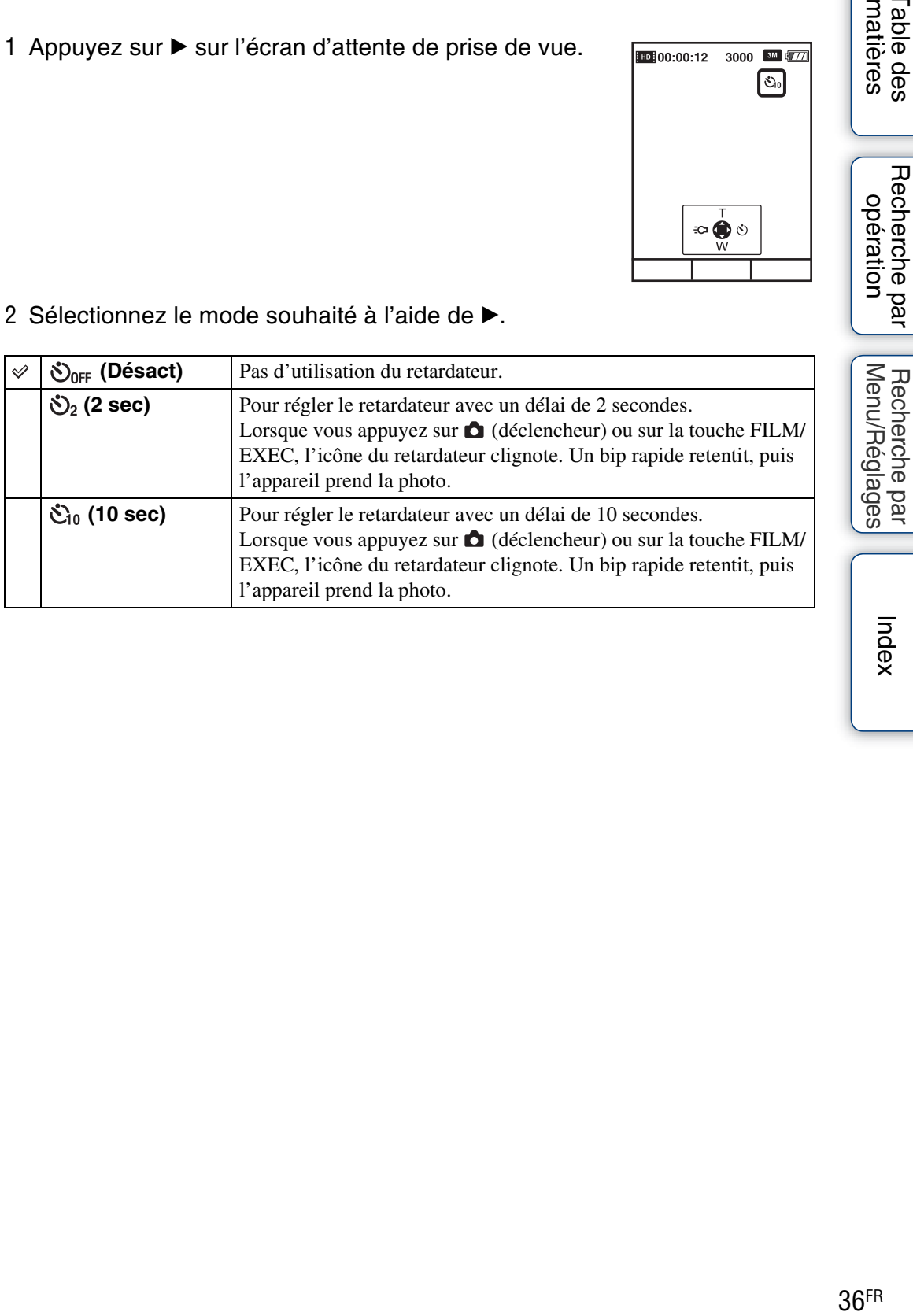

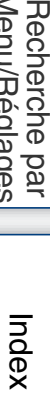

[Table des](#page-7-0) Recherche par

Table des<br>matières

Recherche par<br>[opération](#page-10-0)

[Menu/Réglages](#page-12-0)
# **Prise de vue d'images Vidéo 360 (MHS-FS3K uniquement)**

Une fois l'objectif Vidéo 360 fourni fixé à l'appareil, vous pouvez prendre des photos à 360 degrés de la zone qui l'entoure.

- 1 Sortez l'objectif Vidéo 360 de son boîtier.
	- Maintenez enfoncé le symbole  $\Delta$  du Boîtier de l'Objectif Vidéo 360 pour l'ouvrir.

2 Appuyez sur la touche ON/OFF (Alimentation).

- 3 Appuyez de part et d'autre de l'objectif Vidéo  $360$  ( $\odot$ ), puis fixez-le à l'appareil dans le sens  $(Q)$ ).
	- Fixez les crochets de l'objectif Vidéo 360 aux points de fixation de l'appareil photo, de la manière illustrée.
	- L'appareil photo passe automatiquement en mode « Vidéo 360 » et l'image en forme d'anneau apparaît sur l'écran LCD.

Suite  $\perp$ 

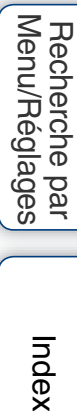

Index

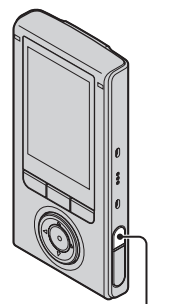

Touche ON/OFF (Alimentation)

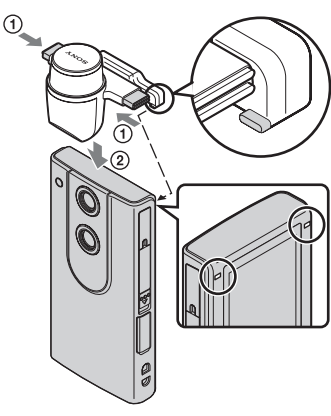

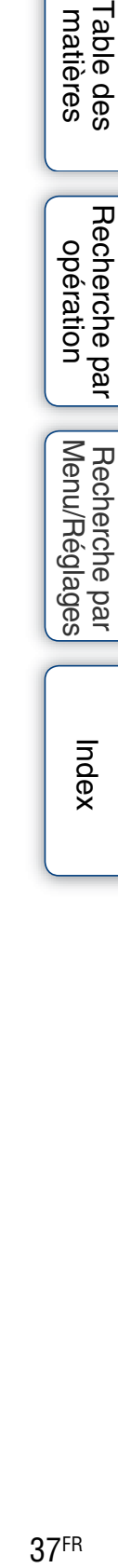

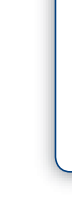

# **Remarques**

- Ne fixez ou ne retirez pas l'objectif Vidéo 360 pendant la prise de vue.
- La taille des images fixes est fixée à 3M (16:9), et la taille des films à 1920×1080 30p.
- Lorsque vous fixez l'objectif Vidéo 360 à l'appareil, vous ne pouvez pas utiliser la fonction de zoom ou les paramètres.
- Ne saisissez pas l'appareil photo par l'objectif Vidéo 360 uniquement.

# Pour placer l'appareil verticalement

Fixez la partie inférieure du Boîtier de l'objectif Vidéo 360 au dessous de l'appareil.

# Pour retirer l'objectif Vidéo 360

Appuyez de part et d'autre de l'objectif Vidéo 360  $(1)$ , puis tirez-le dans le sens contraire de celui de sa fixation  $(Q)$ ).

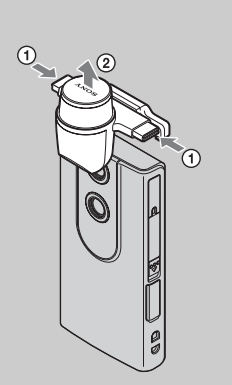

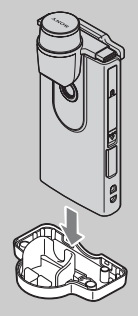

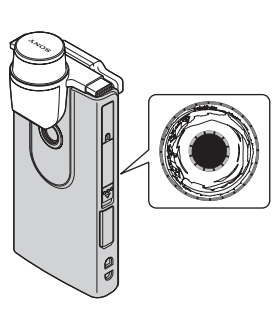

Recherche par<br>[opération](#page-10-0)

[Menu/Réglages](#page-12-0)

Menu/Réglages Recherche par

[Recherche par](#page-12-0) [Index](#page-79-0)<br>Recherche par Index

Index

# **Visualisation d'images Vidéo 360**

Vous pouvez lire des images Vidéo 360 sur un ordinateur à l'aide du logiciel Bloggie. Pour plus d'informations sur l'installation du logiciel Bloggie, reportez-vous à la [page 26.](#page-25-0)

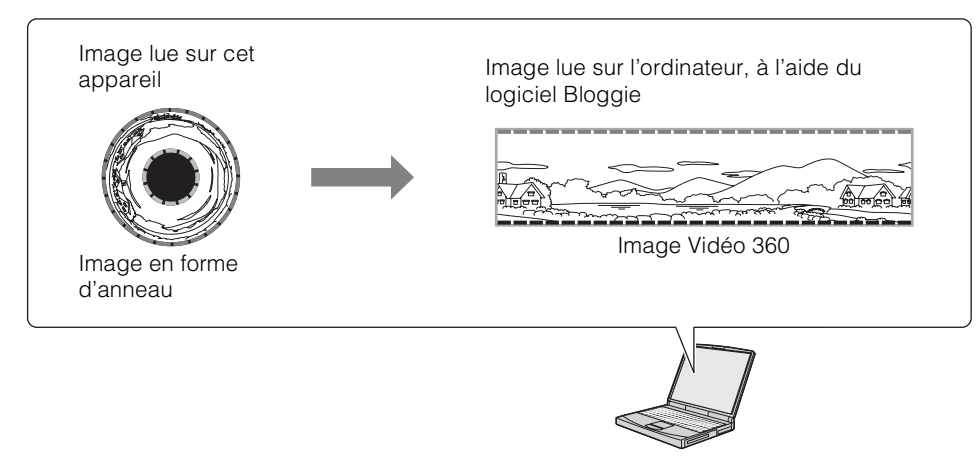

### **Remarques**

- Vous pouvez lire chaque partie (1/4) de l'image panoramique à 360 degrés, scène par scène, sur l'appareil photo en mode de lecture 360 [\(page 41\)](#page-40-0).
- Lors de la lecture d'images Vidéo 360 converties, la résolution des images lues est inférieure à celle des images normales.

# **Visualisation**

1 Appuyez sur la touche de fonction  $(\blacktriangleright)$  pour passer en mode de lecture. L'écran d'index s'affiche.

# 2 Sélectionnez une image à l'aide de  $\triangle$ / $\nabla$ / $\triangleleft$ / $\triangleright$ , puis appuyez sur la touche FILM/ EXEC.

Lorsqu'un film est sélectionné, la lecture du film correspondant commence.

Si vous appuyez sur la touche FILM/EXEC, la lecture du film est suspendue.

 apparaît dans le coin supérieur gauche de l'index d'une image 3D.

Maintenez l'appareil à l'horizontale lorsque vous visionnez des images 3D.

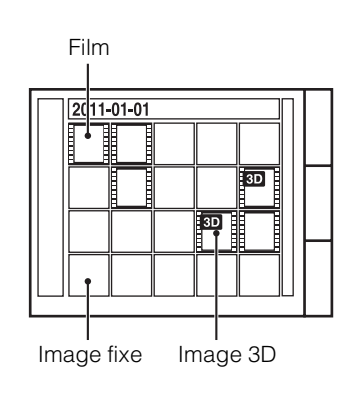

# ÖPour afficher les images précédentes/suivantes

Appuyez sur  $\blacktriangleleft$ / $\blacktriangleright$ . Appuyez sur  $\triangleleft$  pour les films lorsque la lecture est suspendue.

# $\ddot{Q}$ Avance rapide/retour rapide du film

Appuyez sur  $\blacktriangleleft/\blacktriangleright$  lors de la lecture du film.

Index

[Table des](#page-7-0) Recherche par

Table des<br>matières

Recherche par<br>[opération](#page-10-0)

[Menu/Réglages](#page-12-0)

Menu/Réglages Recherche par

[Recherche par](#page-12-0) [Index](#page-79-0)<br>Recherche par Index

# $\ddot{Q}$  Pour revenir à l'écran de prise de vue

Effectuez l'une des opérations suivantes :

– Appuyez sur la touche de fonction  $\left( \bullet \right)$ .

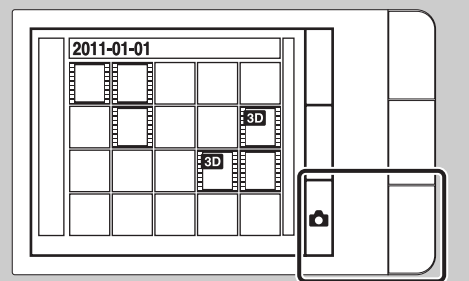

 $-$  Appuyez sur  $\bullet$  (déclencheur).

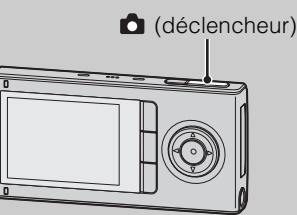

# **ig Pour revenir à l'écran d'index**

Appuyez sur  $\triangle$  lors de la lecture d'images fixes ou de films.

# <span id="page-40-0"></span> $\ddot{Q}$  Affichage des images Vidéo 360 (MHS-FS3K) uniquement)

Vous pouvez lire chaque partie (1/4) de l'image panoramique à 360 degrés, scène par scène, sur l'appareil photo en mode de lecture 360.

En mode de lecture, sélectionnez une image enregistrée avec l'objectif Vidéo 360.

Lorsque la lecture de l'image Vidéo 360 est suspendue, appuyez sur ▼ pour passer en mode Lecture 360, puis appuyez sur la touche FILM/EXEC pour lancer la lecture.

m)

Appuyez sur la touche de fonction  $\odot$ ) ou  $\odot$ ) pour lire une autre partie de l'image Vidéo 360.

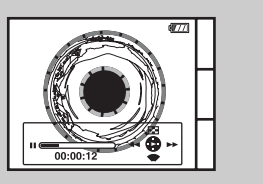

Intégralité de l'image Vidéo 360

Position de lecture

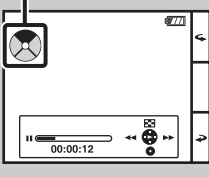

Image Vidéo 360

Table des<br>[matières](#page-7-0)

# **Zoom de lecture**

Pour agrandir les images fixes 2D enregistrées. Cette fonction n'est disponible qu'en mode 2D.

- 1 Appuyez sur la touche de fonction  $(\blacktriangleright)$  pour passer en mode de lecture.
- 2 Sélectionnez une image fixe, puis appuyez sur la touche FILM/EXEC.
- 3 Appuyez sur la touche FILM/EXEC.
- 4 Réglez le taux d'agrandissement et la partie à agrandir.

Il est possible d'agrandir l'image jusqu'à 8 fois sa taille d'origine en appuyant sur la touche de fonction  $\mathcal{R}$ ).

Appuyez sur  $\triangle$ / $\nabla$ / $\triangleleft$ / $\triangleright$  pour modifier la partie à agrandir.

Appuyez sur la touche FILM/EXEC pour annuler le zoom de lecture.

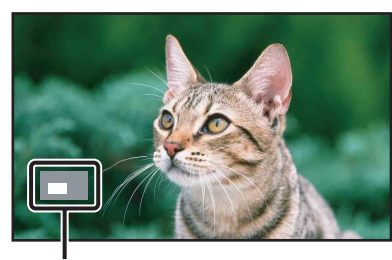

Indique la zone affichée par rapport à de l'ensemble de l'image

### **Remarque**

• Vous ne pouvez pas utiliser le zoom de lecture lorsqu'un câble HDMI (vendu séparément) est raccordé.

# **Réglage du volume**

Vous pouvez régler le volume appliqué lors de la lecture de films.

- 1 Appuyez sur la touche de fonction  $($   $)$  pour passer en mode de lecture.
- 2 Sélectionnez un film, puis appuyez sur la touche FILM/EXEC.
- 3 Appuyez sur ▼.
- 4 Appuyez sur  $\blacktriangleright$  pour augmenter le volume ou sur < pour le réduire.

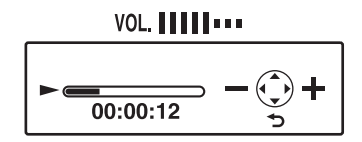

Table des<br>matières

# matières able des

# [matières](#page-7-0) | Opération | Menu/Réglages| | "<sup>nos</sup>~ |<br>| Opération | Menu/Réglages| | "<sup>nos</sup>~ | Menu/Réglages [Menu/Réglages](#page-12-0) [Recherche par](#page-12-0) [Index](#page-79-0)<br>Recherche par Index **Hecherche pa**

# <span id="page-43-1"></span><span id="page-43-0"></span>**Environnement informatique recommandé**

# **Windows**

Les environnements informatiques ci-dessous sont recommandés pour utiliser le logiciel Bloggie et importer des images via une connexion USB.

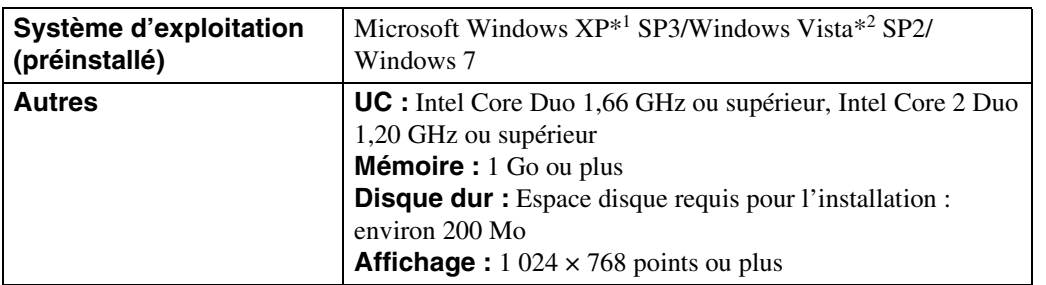

\*1 Les éditions 64 bits et Starter (Edition) de Windows XP ne sont pas prises en charge.

\*2 L'édition Starter (Edition) n'est pas prise en charge.

# **Macintosh**

Les environnements informatiques ci-dessous sont recommandés pour utiliser le logiciel Bloggie ou importer des images via une connexion USB.

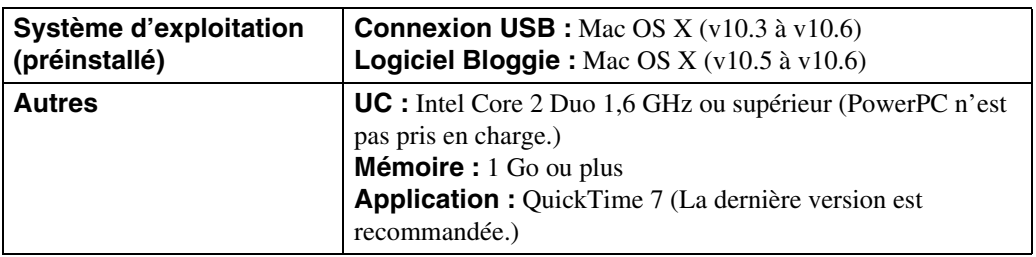

# **Remarques**

- Le fonctionnement n'est pas garanti dans un environnement basé sur une mise à niveau des systèmes d'exploitation décrits ci-dessus ou dans un environnement multiboot.
- Si vous raccordez simultanément plusieurs périphériques USB à un même ordinateur, il se peut que certains d'entre eux, y compris l'appareil photo, ne fonctionnent pas, ceci dépendant du type des périphériques USB utilisés.
- La connexion de l'appareil à l'aide d'une interface USB répondant à la norme Hi-Speed USB (compatible USB 2.0) permet un transfert de données avancé (transfert de données haute vitesse), car l'appareil est compatible avec la norme Hi-Speed USB (compatible USB 2.0).
- Lorsque votre ordinateur quitte le mode de mise en veille ou mise en veille prolongée, il se peut que la communication entre l'appareil et l'ordinateur ne soit pas rétablie simultanément.

# **Remarque concernant la lecture de fichiers de film (MPEG-4 AVC/H.264)**

Pour lire et modifier sur votre ordinateur des fichiers de film (MPEG-4 AVC/H.264) enregistrés à l'aide de cet appareil photo, vous devez installer le logiciel compatible avec MPEG-4 AVC/ H.264 ou le logiciel Bloggie.

- Même dans un environnement informatique garantissant les opérations, il est possible que certaines images ne puissent pas être lues correctement en raison de leur disparition, etc. Notez que l'image importée proprement dite n'est pas affectée.
- Si vous utilisez un ordinateur portable, veillez à l'utiliser avec l'adaptateur secteur branché. Il peut arriver que des opérations normales soient impossibles à réaliser en raison de la fonction d'économie d'énergie de l'ordinateur.
- Les films peuvent être visionnés sur un ordinateur qui prend en charge la 3D.

### **Remarque**

• Le fonctionnement n'est pas garanti, même sur les ordinateurs qui possèdent la configuration système ci-dessus. Par exemple, d'autres applications ouvertes ou qui s'exécutent en arrière-plan peuvent réduire les performances de l'appareil.

# <span id="page-45-0"></span>**Utilisation du logiciel Bloggie**

# **Activation**

1 Sur le bureau, double-cliquez sur l'icône de raccourci du logiciel Bloggie (préchargé dans la mémoire interne).

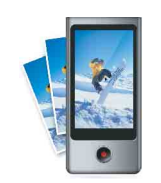

# [matières](#page-7-0)  $\bigcup$  opération  $\bigcup$  [Menu/Réglages]  $\bigcup_{\substack{\text{invar} \\ \text{invar} }}$ Recherche par<br>[opération](#page-10-0)

[Table des](#page-7-0) Recherche par

Table des<br>matières

# **Eléments affichés à l'écran**

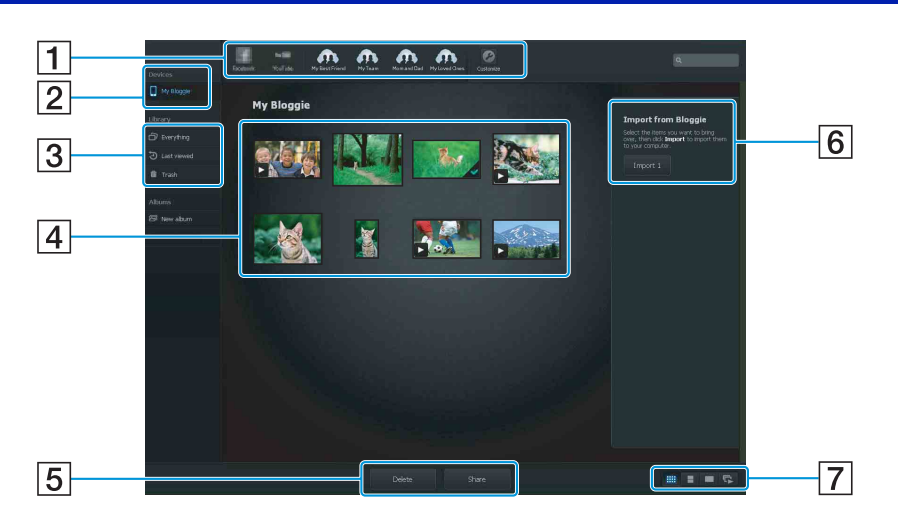

- **1** Site de partage : déposez la miniature en la faisant glisser.
- 2 Affiche les images dans l'appareil.
- [3] Affiche les images importées dans l'ordinateur.
- $\boxed{4}$  Miniatures : double-cliquez pour lancer la lecture.  $\boxed{\blacktriangleright}$  (film),  $\boxed{\blacktriangle}$  (importé)
	- Maintenez enfoncée la touche Ctrl (pour Windows)/touche Commande (pour Macintosh) pour sélectionner plusieurs éléments.
- EPour créer un album/supprimer des images/partager des images
- FImporte des images depuis l'appareil.
- **7** Pour changer d'affichage à l'écran.
- Les éléments réellement affichés et leur disposition peuvent varier selon la version du logiciel.

[Menu/Réglages](#page-12-0)

Menu/Réglages Recherche par

# <span id="page-46-0"></span>**Importation d'images sur un ordinateur**

Pour raccorder l'appareil à l'ordinateur, reportez-vous à la [page 44](#page-43-0).

# **Windows**

### **Lorsque vous utilisez le logiciel Bloggie**

Reportez-vous à la [page 46.](#page-45-0)

### **Lorsque vous n'utilisez pas le logiciel Bloggie**

Quand l'assistant de lecture automatique apparaît après avoir établi une connexion USB entre l'appareil et un ordinateur, cliquez sur [Ouvrir le dossier et afficher les fichiers]  $\rightarrow$  [OK]  $\rightarrow$  $[DCIM]$  ou  $[MP\_ROOT] \rightarrow$  copiez les images souhaitées sur l'ordinateur.

# **Macintosh**

### **Lorsque vous utilisez le logiciel Bloggie**

Reportez-vous à la [page 46.](#page-45-0)

### **Lorsque vous n'utilisez pas le logiciel Bloggie**

- 1 Connectez d'abord l'appareil à l'ordinateur Macintosh. Double-cliquez sur l'icône  $[BLOGGIE]$  nouvellement reconnue  $\rightarrow$   $[DCIM]$  ou  $[MP\_ROOT] \rightarrow$  le dossier où sont stockées les images à importer.
- 2 Copiez les images que vous souhaitez importer sur votre ordinateur.

Recherche par<br>Opération

# <span id="page-47-0"></span>**Téléchargement d'images vers un service multimédia**

- 1 Choisissez préalablement les images et le site de partage vers lequel les télécharger à l'aide de l'appareil photo [\(page 54\).](#page-53-0)
- 2 Raccordez l'appareil photo à un ordinateur sur lequel le logiciel Bloggie (préchargé dans la mémoire interne) est déjà installé.

Le logiciel Bloggie démarre automatiquement et l'écran de confirmation du téléchargement d'images apparaît.

### **Remarques**

- Réglez [Réglages LUN] sur [Multiple].
- Quand vous téléchargez des images sur Internet, le cache peut demeurer dans l'ordinateur utilisé selon le fournisseur de services. Cela est également vrai lorsque vous utilisez l'appareil à cette fin.

# **Remarques sur le logiciel Bloggie (préchargé dans la mémoire interne)**

Pour profiter des avantages du service de téléchargement d'images ou d'autres services (les « services ») fournis par ces sites Web ainsi que d'autres à l'aide du logiciel Bloggie, vous devez accepter les conditions suivantes.

- Certains sites Web exigent des procédures d'enregistrement et/ou un paiement pour l'utilisation de leurs services. En utilisant ces services, vous devez respecter les termes et les conditions établis par les sites Web concernés.
- Des services peuvent être résiliés ou modifiés par les opérateurs des sites Web. Sony ne pourra pas être tenu pour responsable des problèmes survenant entre les utilisateurs et les parties tierces ou de tout désagrément causé aux utilisateurs en rapport avec l'utilisation des services, y compris la résiliation ou la modification de ces services.
- Pour visualiser un site Web, vous êtes redirigé vers celui-ci par le serveur Sony. Dans certains cas, le site Web peut être inaccessible pour des raisons de maintenance du serveur ou autres.
- Si le fonctionnement du serveur Sony doit être arrêté, vous en serez informé à l'avance sur le site Web Sony, etc.
- Les adresses URL vers lesquelles le serveur Sony vous redirige ainsi que d'autres informations peuvent être enregistrées en vue d'améliorer des produits et services futurs de Sony. A cette fin, aucune donnée personnelle ne sera cependant enregistrée.

[Recherche par](#page-12-0) [Index](#page-79-0)<br>Recherche par Index Index

[Menu/Réglages](#page-12-0)

Menu/Réglages Recherche pai

# **Taille photo**

La taille de la photo détermine la taille du fichier d'image enregistré lors de la prise de vue. Plus la taille de la photo est élevée, plus le nombre de détails reproduits est important lors de l'impression sur du papier de grand format. Plus la photo est petite, plus vous pouvez en enregistrer.

- 1 Appuyez sur la touche de fonction ([Menu]) pour afficher l'écran de menu.
- 2 Sélectionnez [Taille photo] à l'aide de  $\triangle/\blacktriangledown$ , puis sélectionnez la taille souhaitée à l'aide de  $\blacktriangleleft/\blacktriangleright$ .

Ensuite, appuyez sur la touche FILM/EXEC pour valider.

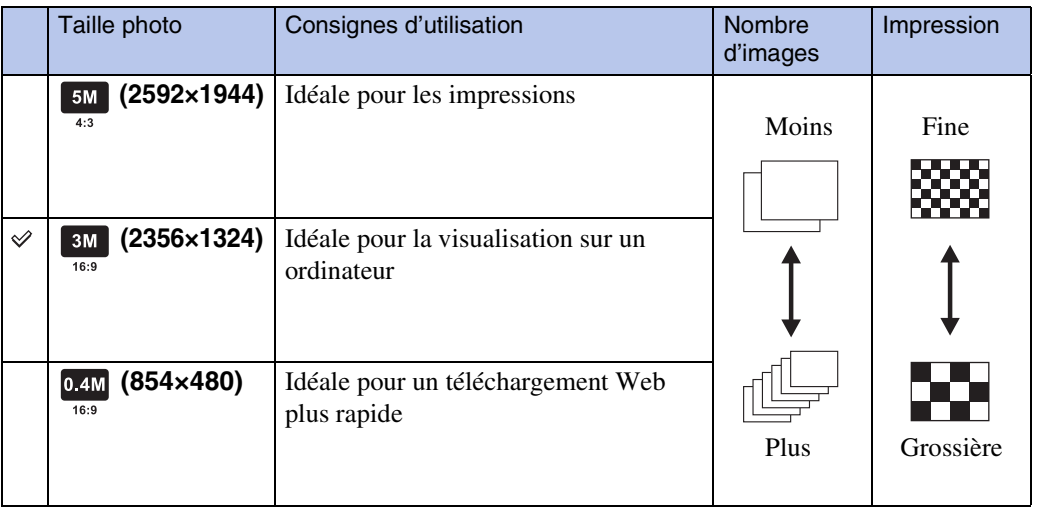

# **Remarques**

- Lorsque vous imprimez des images enregistrées avec un format d'image 16:9, il se peut que les deux bords soient coupés.
- Prise de vue en 3D n'est disponible que pour les images de taille  $\blacksquare$  16:9 (1920×1080).

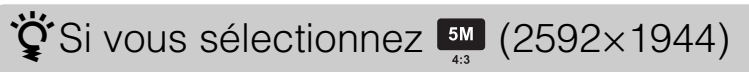

Le format d'image 4:3 est sélectionné lors de la prise de vue d'images.

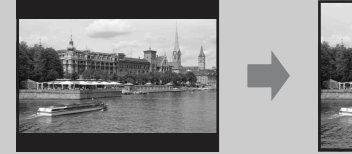

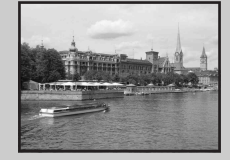

# $\ddot{Q}$ A propos de la « qualité d'image » et de la « taille d'image »

Une image numérique est constituée d'une multitude de petits points appelés pixels. Plus l'image comporte de pixels, plus sa taille est importante, plus elle occupe de mémoire et plus elle est détaillée. La « taille d'image » s'exprime en nombre de pixels. Ces différences ne sont pas visibles sur l'écran de l'appareil, mais la finesse des détails et la durée de traitement des données ne sont pas les mêmes lors de l'impression ou de l'affichage sur un écran d'ordinateur.

# **Description des pixels et de la taille d'image**

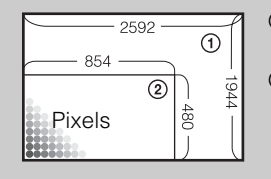

- 1 Taille d'image : 5M
	- 2 592 pixels  $\times$  1 944 pixels = 5 038 848 pixels
- 2 Taille d'image : 0,4M
	- 854 pixels  $\times$  480 pixels = 409 920 pixels

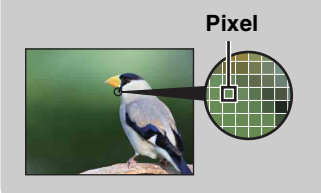

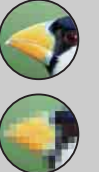

### **Nombreux pixels** (Qualité d'image fine et grande taille de fichier)

**Peu de pixels** (Qualité d'image grossière, mais petite taille de fichier)

# **Taille film**

Plus la taille du film est élevée, meilleure est la qualité.

Les films réalisés avec l'appareil sont enregistrés au « format MP4 » AAC LC MPEG-4 AVC/ H.264 Main Profile progressif, à environ 30 ou 60 images par seconde.

- 1 Appuyez sur la touche de fonction ([Menu]) pour afficher l'écran de menu.
- 2 Sélectionnez [Taille film] à l'aide de ▲/▼, puis sélectionnez la taille souhaitée à l'aide de  $\blacktriangleleft/\blacktriangleright$ .

Ensuite, appuyez sur la touche FILM/EXEC pour valider.

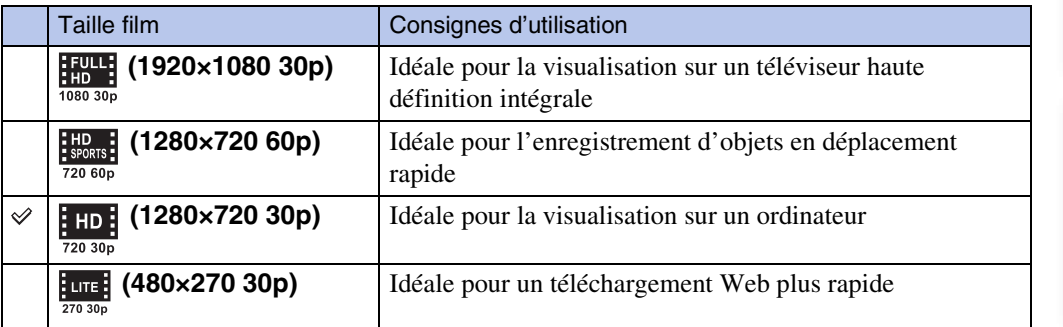

# **Remarque**

• Prise de vue en 3D n'est disponible que pour les images de taille (1920×1080 30p).

# *i* Lecture progressive

Cet appareil photo prend en charge le mode progressif\*, qui est utilisé dans les ordinateurs, et est donc adapté à la lecture d'images sur ordinateur.

\* Les modes progressif et entrelacé sont des méthodes d'enregistrement de films. Le mode progressif lit tous les pixels de l'image simultanément alors que le mode entrelacé divise l'image en lignes paires/impaires et les lit en alternance.

# <span id="page-51-0"></span>**Supprimer 2D 8D**

Permet de sélectionner les images superflues afin de les supprimer.

- 1 Appuyez sur la touche de fonction  $(\blacktriangleright)$  pour passer en mode de lecture.
- 2 Appuyez sur la touche de fonction ([Menu]) pour afficher l'écran de menu.
- 3 Selectionnez  $\overline{m}$  (Supprimer) a l'aide de ▲/▼. Ensuite, appuyez sur la touche FILM/EXEC pour valider.

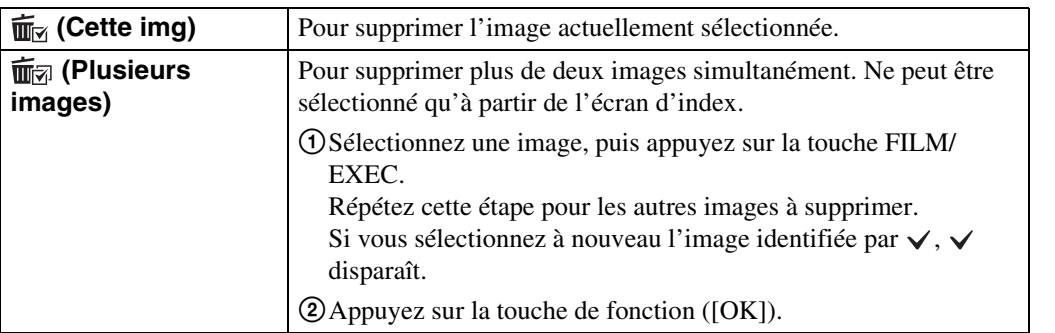

Table des<br>matières

# **Protéger**

Pour protéger les images enregistrées contre un effacement accidentel. Le repère  $\sigma$  est affiché lors de la lecture d'images enregistrées.

- 1 Appuyez sur la touche de fonction  $($  $\blacktriangleright$ ) pour passer en mode de lecture.
- 2 Appuyez sur la touche de fonction ([Menu]) pour afficher l'écran de menu.
- 3 Sélectionnez ⊶ (Protéger) à l'aide de ▲/▼. Ensuite, appuyez sur la touche FILM/EXEC pour valider.

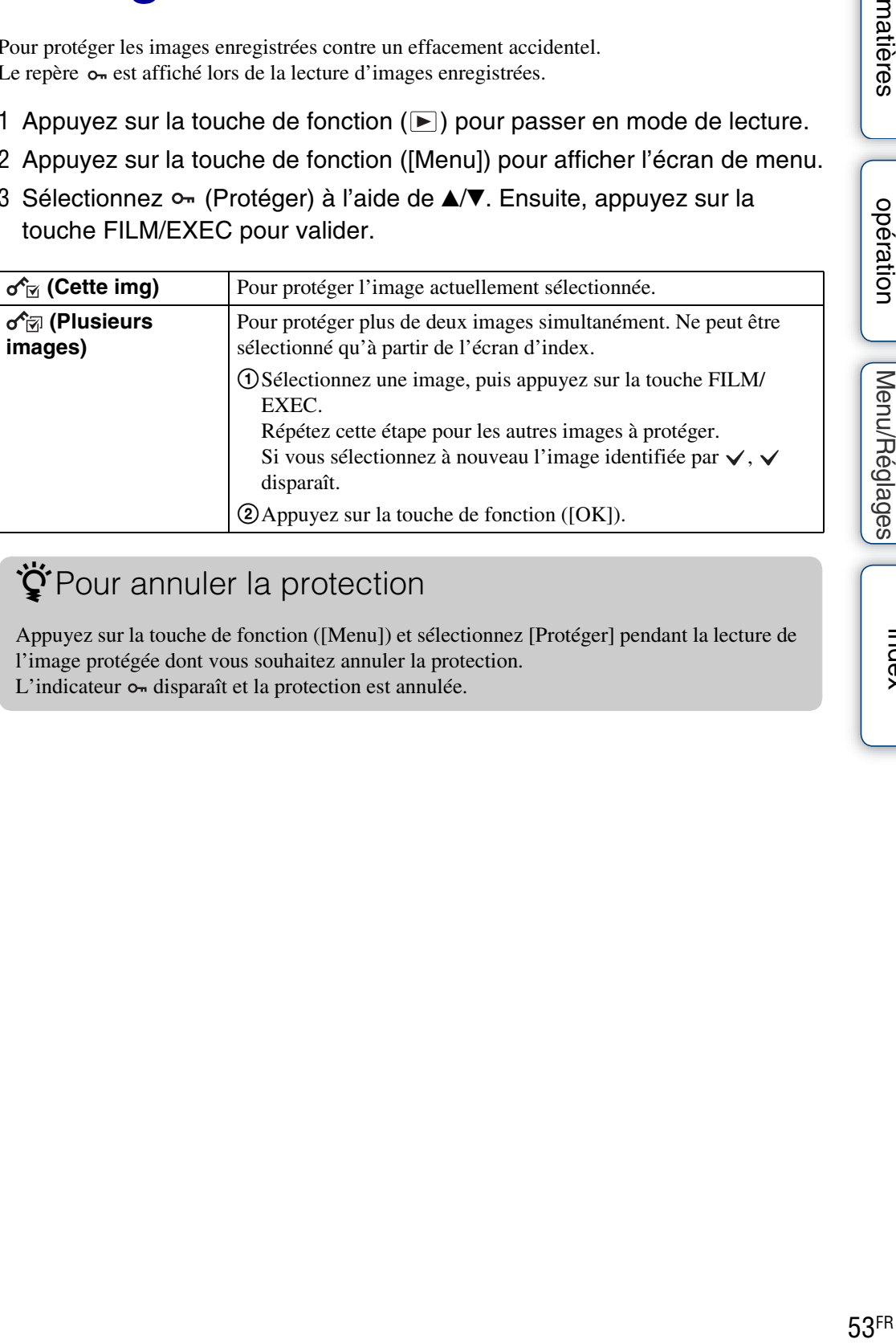

# <span id="page-52-0"></span>∛Pour annuler la protection

Appuyez sur la touche de fonction ([Menu]) et sélectionnez [Protéger] pendant la lecture de l'image protégée dont vous souhaitez annuler la protection.

L'indicateur  $\sim$  disparaît et la protection est annulée.

[Table des](#page-7-0) Recherche par Recherche par<br>[opération](#page-10-0)

Table des<br>matières

# <span id="page-53-0"></span>**Partage 2D 8D**

Vous pouvez installer le logiciel Bloggie (préchargé dans la mémoire interne) afin de télécharger les images à partager. Par ailleurs, vous pouvez choisir préalablement les images et le site de partage vers lequel les télécharger.

Pour plus d'informations sur le téléchargement d'images, reportez-vous à la section [page 48](#page-47-0).

- 1 Appuyez sur la touche de fonction  $($  $\blacktriangleright$ ) pour passer en mode de lecture.
- 2 Appuyez sur la touche de fonction ([Menu]) pour afficher l'écran de menu.
- 3 Sélectionnez  $\Box$  (Partage) à l'aide de  $\Box/\nabla$ . Ensuite, appuyez sur la touche FILM/EXEC pour valider.

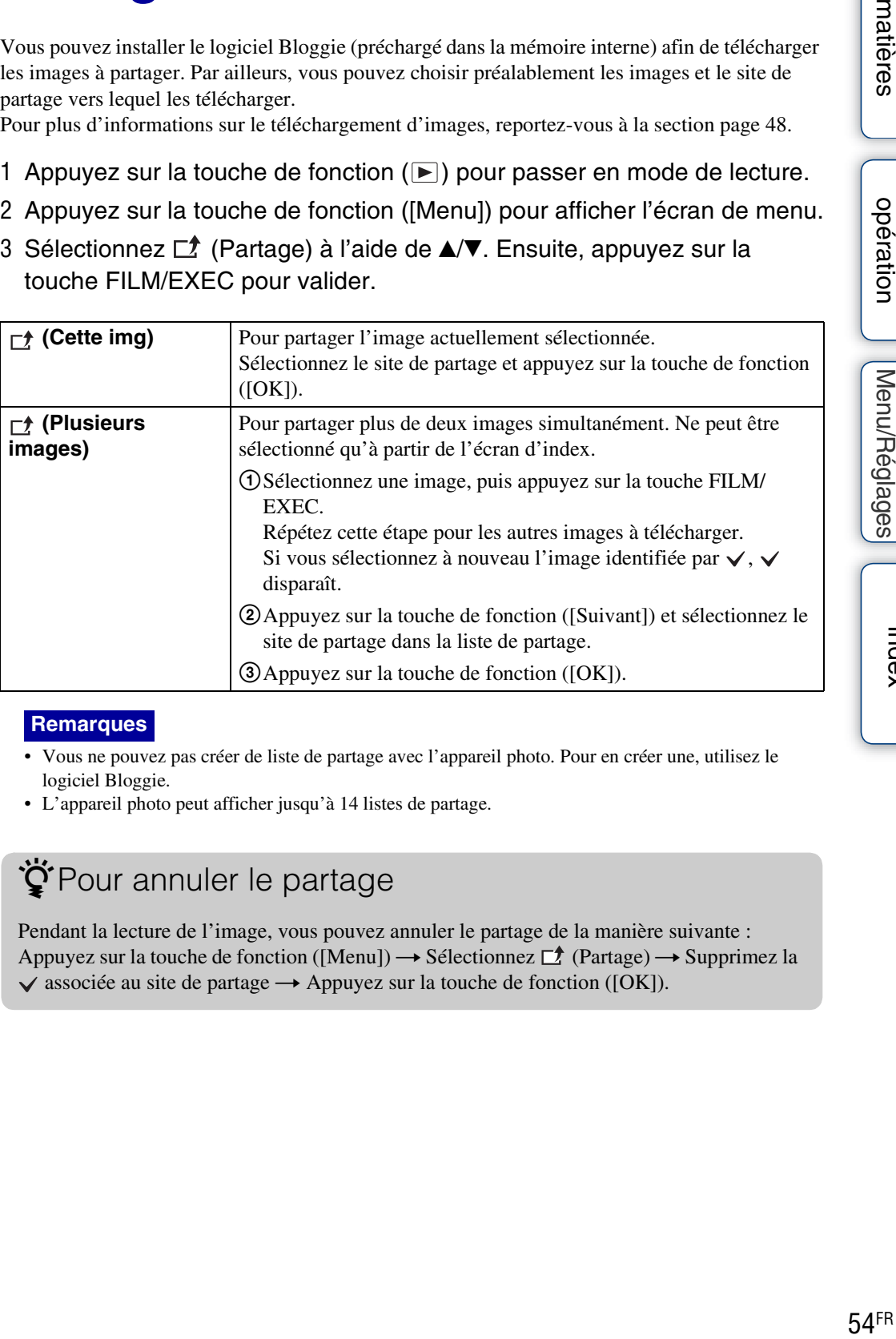

# **Remarques**

- Vous ne pouvez pas créer de liste de partage avec l'appareil photo. Pour en créer une, utilisez le logiciel Bloggie.
- L'appareil photo peut afficher jusqu'à 14 listes de partage.

# <del>ີ່</del>¥Pour annuler le partage

Pendant la lecture de l'image, vous pouvez annuler le partage de la manière suivante : Appuyez sur la touche de fonction ([Menu])  $\rightarrow$  Sélectionnez  $\Box$  (Partage)  $\rightarrow$  Supprimez la  $\checkmark$  associée au site de partage  $\to$  Appuyez sur la touche de fonction ([OK]).

# **Réglage 3D**

Règle la parallaxe d'une image 3D.

- 1 Appuyez sur la touche de fonction  $(\blacktriangleright)$  pour passer en mode de lecture.
- 2 Appuyez sur la touche FILM/EXEC pour sélectionner l'image que vous souhaitez régler.
- 3 Appuyez sur la touche de fonction ([Menu]) pour afficher l'écran de menu.
- 4 Sélectionnez  $\circledcirc$  (Réglage 3D) à l'aide de  $\blacktriangle$ / $\blacktriangledown$ , puis sélectionnez la taille souhaitée à l'aide de  $\blacktriangleleft$ / $\blacktriangleright$ .

Ensuite, appuyez sur la touche FILM/EXEC pour valider.

Des bandes noires apparaissent au terme du réglage.

# **Remarque**

• Le Réglage 3D ne peut pas fonctionner pendant la lecture de l'index.

# $\ddot{Q}$ Cette fonction contribue à éviter que la vue se fatigue

La réduction de l'effet 3D diminue la fatigue oculaire.

# **Rédu. scintillement**

Réduit le scintillement généré par l'éclairage fluorescent en utilisant le déclencheur électronique.

1 Appuyez sur la touche de fonction ([Menu])  $\rightarrow$  Sélectionnez  $\bigoplus$  (Réglages)  $\rightarrow$  [Rédu. scintillement]  $\rightarrow$  le mode souhaité

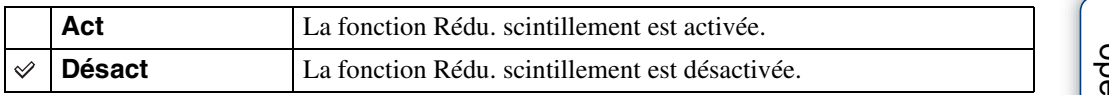

Table des<br>matières [Table des](#page-7-0) Recherche par [matières](#page-7-0)  $\bigcup$  opération  $\bigcup$  [Menu/Réglages]  $\bigcup_{n=1}^{\infty}$   $\bigcup_{n=1}^{\infty}$ 

# **Bip**

Pour définir le son produit lorsque vous utilisez l'appareil photo.

1 Appuyez sur la touche de fonction ([Menu])  $\rightarrow$  Sélectionnez  $\bigoplus$  (Réglages)  $\rightarrow$  [Bip]  $\rightarrow$  le mode souhaité.

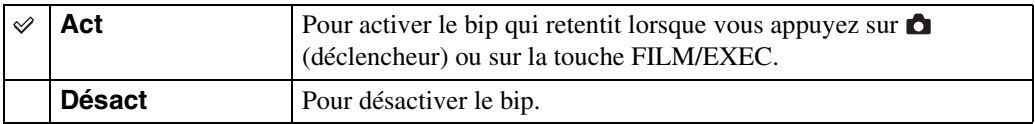

Table des<br>matières [Table des](#page-7-0) Recherche par [matières](#page-7-0) | opération | Menu/Réglages| | "<sup>nore</sup>^ \_ ]<br>| Opération | Menu/Réglages Recherche par<br>[opération](#page-10-0)

# **Language Setting**

Permet de sélectionner la langue des paramètres de menu, des avertissements et des messages.

1 Appuyez sur la touche de fonction ([Menu])  $\rightarrow$  Sélectionnez  $\bigoplus$  (Réglages)  $\rightarrow$  [Language Setting]  $\rightarrow$  la langue souhaitée.

# **Mode Démo**

Pour afficher une démonstration de l'appareil photo.

1 Appuyez sur la touche de fonction ([Menu])  $\rightarrow$  Sélectionnez  $\bigoplus$  (Réglages)  $\rightarrow$  [Mode Démo]  $\rightarrow$  le mode souhaité.

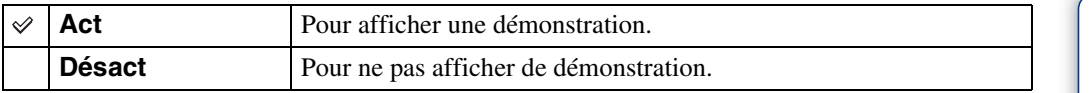

# **Remarque**

- La démonstration s'arrête lors des opérations suivantes.
	- $-$  Appui sur  $\bigcirc$  (déclencheur) ou sur la touche FILM/EXEC.
	- Mise hors tension de l'appareil.

# **Initialiser**

Permet de réinitialiser les paramètres à leurs valeurs par défaut. Même si vous exécutez cette fonction, les images sont conservées.

1 Appuyez sur la touche de fonction ([Menu])  $\rightarrow$  Sélectionnez  $\bigoplus$  (Réglages)  $\rightarrow$  [Initialiser]  $\rightarrow$  Appuyez sur la touche de fonction ([OK]).

# **Remarque**

• Procédez à l'initialisation une fois l'appareil photo chargé afin d'éviter qu'il se mette hors tension au cours de cette opération.

# $\ddot{Q}$ Si l'appareil photo ne fonctionne pas correctement

Maintenez la touche ON/OFF (Alimentation) enfoncée pendant au moins 7 secondes et mettez de force l'appareil photo hors tension ([page 16](#page-15-0)). Ensuite, remettez l'appareil sous tension.

# <span id="page-60-0"></span>**Réglages LUN**

Définit la méthode d'affichage du support d'enregistrement qui est affiché sur un écran d'ordinateur ou autre moniteur lorsque l'appareil est raccordé à un ordinateur ou un appareil audio/vidéo au moyen d'une connexion USB.

1 Appuyez sur la touche de fonction ([Menu])  $\rightarrow$  Sélectionnez  $\bigoplus$  (Réglages)  $\rightarrow$  [Réglages LUN]  $\rightarrow$  le mode souhaité.

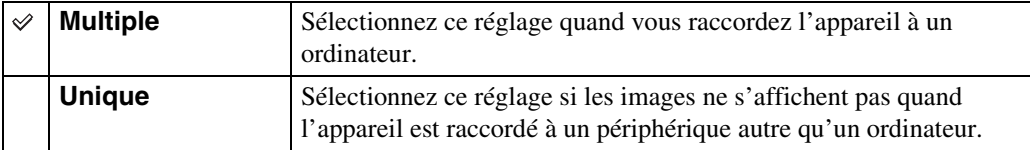

# <span id="page-61-0"></span>**Sortie HDMI**

Permet de sélectionner le type de signal envoyé à un téléviseur via la prise HDMI OUT. Si les images ne s'affichent pas clairement sur l'écran du téléviseur, il peut être possible d'améliorer l'affichage en modifiant ce réglage.

1 Appuyez sur la touche de fonction ([Menu])  $\rightarrow$  Sélectionnez  $\bigoplus$  (Réglages)  $\rightarrow$  [Sortie HDMI]  $\rightarrow$  le mode souhaité.

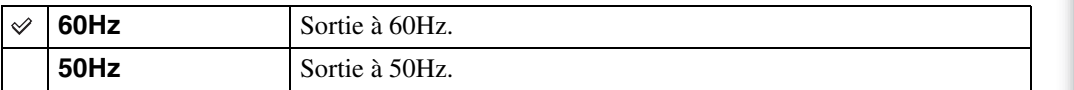

# <span id="page-62-0"></span>**Formater**

Permet de formater la mémoire interne.

1 Appuyez sur la touche de fonction ([Menu])  $\rightarrow$  Sélectionnez  $\bigoplus$  (Réglages)  $\rightarrow$  [Formater]  $\rightarrow$  Appuyez sur la touche de fonction ([OK]).

# **Remarque**

• Notez que le formatage efface définitivement toutes les données, y compris les images protégées.

# <span id="page-63-0"></span>**Date&heure**

Permet de régler de nouveau la date et l'heure.

1 Appuyez sur la touche de fonction ([Menu])  $\rightarrow$  Sélectionnez  $\bigoplus$  (Réglages)  $\rightarrow$  [Date&heure].

Table des<br>matières [Table des](#page-7-0) Recherche par [matières](#page-7-0)  $\bigcup$  opération  $\bigcup$  [Menu/Réglages]  $\bigcup_{n=1}^{\infty}$   $\bigcup_{n=1}^{\infty}$ 

# **Heure d'été**

Règle l'appareil sur l'heure d'été.

1 Appuyez sur la touche de fonction ([Menu])  $\rightarrow$  Sélectionnez  $\bigoplus$  (Réglages)  $\rightarrow$  [Heure d'été]  $\rightarrow$  le mode souhaité

L'heure avance d'une heure quand ce réglage est activé.

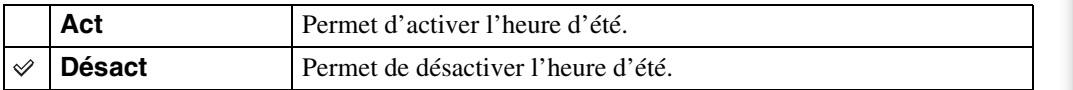

# <span id="page-65-0"></span>**Visualisation d'images sur un téléviseur**

Raccordez l'appareil à un téléviseur doté d'une prise HDMI à l'aide d'un câble HDMI (vendu séparément).

Consultez également le mode d'emploi du téléviseur.

- 1 Mettez hors tension l'appareil et le téléviseur.
- 2 Ouvrez le cache de la prise et raccordez l'appareil au téléviseur à l'aide du câble HDMI (vendu séparément).

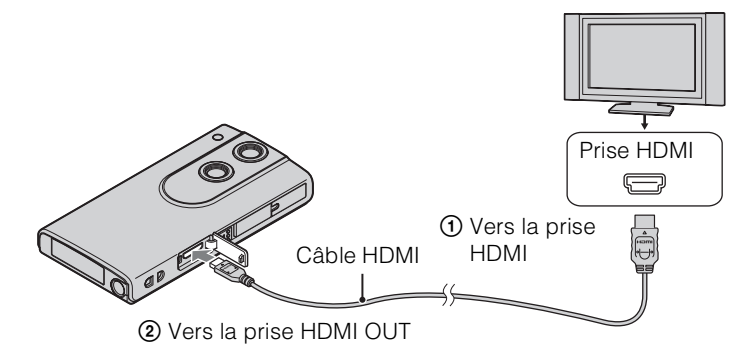

- 3 Mettez l'appareil photo sous tension.
- 4 Mettez le téléviseur sous tension et sélectionnez l'entrée.

Les images prises avec l'appareil apparaissent sur le téléviseur.

5 Sélectionnez les images à lire.

# **Téléviseur 3D**

Permet de visionner en 3D des images 3D prises à l'aide de cet appareil.

# **Pour les téléviseurs qui ne prennent pas en charge la 3D**

Les images 3D sont reproduites en 2D.

# **Remarques**

- Raccordez la mini-prise HDMI du câble HDMI (vendu séparément) à la prise HDMI OUT de l'appareil photo.
- Ne raccordez pas la prise de sortie de l'appareil photo à celle d'un autre périphérique. Cela risque de provoquer un dysfonctionnement.
- Il se peut que certains appareils ne fonctionnent pas correctement. Il est également possible que l'image et le son ne soient pas reproduits.
- Utilisez un câble HDMI doté du logo HDMI.

[matières](#page-7-0)  $\bigcup$  opération  $\bigcup$  [Menu/Réglages]  $\bigcup_{\substack{\text{invar} \\ \text{invar} }}$ [Table des](#page-7-0) Recherche par [opération](#page-10-0)

# **Utilisation de l'appareil photo comme webcam**

Vous pouvez utiliser l'appareil photo comme webcam en le raccordant à un ordinateur (diffusion USB).

Vous pouvez basculer entre la 3D et la 2D en cours d'utilisation.

- 1 Raccordez l'appareil photo à un ordinateur.
- 2 Appuyez sur la touche de fonction ([Menu])  $\rightarrow$  Sélectionnez [Webcaméra].

# **Remarques**

- La taille des films est fixée à 640 × 480.
- En mode webcam, utilisez le micro de l'ordinateur.

# **Systèmes de télévision couleur**

Pour visualiser les images sur un écran de téléviseur, vous devez utiliser un téléviseur doté d'une prise HDMI et un câble HDMI (vendu séparément). Le système couleur du téléviseur doit être le même que celui de l'appareil photo. Dans la liste de systèmes de télévision couleur suivante, recherchez le pays ou la région d'utilisation de l'appareil et validez [Sortie HDMI] [\(page 62\)](#page-61-0).

# **Système NTSC**

Amérique centrale, Bahamas, Bolivie, Canada, Chili, Colombie, Corée, Equateur, Etats-Unis, Jamaïque, Japon, Mexique, Pérou, Philippines, Surinam, Taïwan, Venezuela, etc.

# **Système PAL**

Allemagne, Australie, Autriche, Belgique, Chine, Croatie, Danemark, Espagne, Finlande, Hongkong, Hongrie, Indonésie, Italie, Koweït, Malaisie, Nouvelle-Zélande, Norvège, Pays-Bas, Pologne, Portugal, République slovaque, République tchèque, Roumanie, Royaume-Uni, Singapour, Suède, Suisse, Thaïlande, Turquie, Vietnam, etc.

### **Système PAL-M**

Brésil

# **Système PAL-N**

Argentine, Paraguay, Uruguay

### **Système SECAM**

Bulgarie, France, Grèce, Guyane, Iran, Irak, Monaco, Russie, Ukraine, etc.

# **Dépannage**

En cas de problème avec l'appareil, essayez les solutions suivantes.

# 1 **Vérifiez les éléments des pages [69](#page-68-0) à [74](#page-73-0).**

2 **Mettez l'appareil hors tension, puis remettez-le sous tension.**

3 **Maintenez la touche ON/OFF (Alimentation) enfoncée pendant au moins 7 secondes et mettez de force l'appareil photo hors tension. Ensuite, remettez l'appareil sous tension [\(page 16](#page-15-0)).**

# 4 **Consultez votre revendeur Sony ou un centre de service aprèsvente Sony agréé.**

N'oubliez pas qu'en confiant l'appareil à des fins de réparation, vous acceptez que le contenu de la mémoire interne et des fichiers de musique soient vérifiés.

Des informations complémentaires sur ce produit et des réponses aux questions fréquemment posées sont disponibles sur le site Web d'assistance client. <http://www.sony.net/>

# <span id="page-68-0"></span>**Batterie et alimentation**

### **Impossible de mettre l'appareil sous tension.**

• La batterie est déchargée. Rechargez l'appareil photo.

### **L'appareil est brusquement mis hors tension.**

- Selon la température de l'appareil et de la batterie, il se peut que l'alimentation se coupe automatiquement par mesure de protection. Dans ce cas, un message s'affiche sur l'écran LCD avant la mise hors tension de l'appareil.
- Si vous n'utilisez pas l'appareil pendant un certain temps alors qu'il est sous tension, il s'éteint automatiquement pour économiser la batterie. Remettez l'appareil sous tension.

### **L'autonomie de la batterie est faible.**

- Rechargez la batterie jusqu'à ce que le témoin de charge disparaisse.
- Vous utilisez l'appareil dans un endroit très chaud ou très froid, ou il n'est pas suffisamment chargé. Il ne s'agit pas d'un dysfonctionnement.
- Si vous n'avez pas utilisé l'appareil pendant une longue période, rechargez et déchargez à plusieurs reprises la batterie afin d'augmenter son efficacité.
- Lorsque l'autonomie de la batterie dure moitié moins que d'habitude, même après l'avoir complètement rechargée, il peut être nécessaire de la remplacer. Consultez votre revendeur Sony le plus proche.

Table des<br>matières

### **Impossible de recharger l'appareil photo.**

- Mettez l'appareil photo hors tension et établissez la connexion USB.
- Débranchez le câble prenant en charge la connexion USB, puis rebranchez-le.
- Utilisez le câble prenant en charge la connexion USB (fourni).
- Rechargez la batterie à une température ambiante comprise entre 10 °C et 30 °C (50 °F et 86 °F).
- Mettez l'ordinateur sous tension et raccordez l'appareil.
- Rétablissez l'état de fonctionnement normal de votre ordinateur.
- Branchez l'appareil photo directement sur un ordinateur à l'aide du câble prenant en charge la connexion USB fourni.
- Raccordez l'appareil photo à un ordinateur utilisant un système d'exploitation pris en charge par l'appareil.
- Si le problème persiste après avoir essayé les solutions ci-dessus, maintenez la touche ON/OFF (Alimentation) enfoncée pendant au moins 7 secondes pour mettre de force l'appareil photo hors tension. Rebranchez-le ensuite à l'ordinateur à l'aide du câble prenant en charge la connexion USB fourni.

### **L'indicateur d'autonomie restante est incorrect.**

- Ce phénomène se produit lorsque vous utilisez l'appareil dans un endroit très chaud ou très froid.
- Il existe une différence entre l'indicateur d'autonomie restante et la charge réelle de la batterie. Déchargez complètement la batterie, puis rechargez-la pour corriger l'indication.
- La batterie est arrivée au terme de sa vie utile [\(page 76\)](#page-75-0). Consultez votre revendeur Sony le plus proche.

# **Prise de vue d'images fixes/de films**

### **Impossible d'enregistrer les images.**

• Vérifiez l'espace disponible de la mémoire interne. Si elle est saturée, supprimez les images inutiles [\(page 52\)](#page-51-0).

### **La date et l'heure ne s'affichent pas sur l'écran LCD.**

• Lors de la prise de vue, la date et l'heure ne s'affichent pas. Elles s'affichent uniquement lors de la lecture.

### **Impossible d'insérer des dates sur les images.**

• L'appareil ne dispose pas d'une fonctionnalité permettant d'incruster la date sur des photos.

### **Des points apparaissent et restent à l'écran.**

• Il ne s'agit pas d'un dysfonctionnement. Ces points ne sont pas enregistrés.

# **Visualisation d'images**

### **Impossible de lire les images.**

- Le nom de dossier/fichier a été changé sur l'ordinateur.
- La lecture sur l'appareil ne peut pas être garantie si les fichiers contiennent des images traitées sur un ordinateur ou des images prises par un autre appareil.
- L'appareil est en mode USB. Débranchez la connexion USB [\(page 23\).](#page-22-0)

### **L'image semble grossière dès que la lecture commence.**

• Ceci peut se produire en raison du traitement de l'image. Il ne s'agit pas d'un dysfonctionnement.

### **L'image n'apparaît pas sur l'écran du téléviseur.**

- Réglez [Sortie HDMI] sur [60Hz] dans une région NTSC ou sur [50Hz] dans une région PAL [\(page 62\)](#page-61-0).
- Vérifiez que le raccordement est correct [\(page 66\).](#page-65-0)

### **Les bords supérieur et inférieur des images sont légèrement coupés sur le téléviseur raccordé.**

• L'écran LCD de l'appareil peut afficher les images enregistrées sur tout l'écran (restitution de tous les pixels). Toutefois ceci est susceptible de provoquer une coupure des bords supérieur, inférieur, droit et gauche des images lors de leur lecture sur un téléviseur qui n'est pas compatible avec l'affichage en plein écran.

### **Des bandes noires apparaissent à gauche et à droite de l'écran.**

• Des bandes noires apparaissent à gauche et à droite de l'écran d'un téléviseur ou d'un ordinateur lors de la visualisation de films enregistrés avec l'appareil en position verticale. Il ne s'agit pas d'un dysfonctionnement.

# **Suppression**

### **Impossible de supprimer des images.**

• Annulez la protection [\(page 53\).](#page-52-0)

# **Ordinateurs**

### **Votre ordinateur ne reconnaît pas l'appareil.**

- Lorsque la charge de la batterie est faible, rechargez l'appareil photo.
- Mettez l'appareil photo sous tension et raccordez-le à un ordinateur.
- Utilisez le câble prenant en charge la connexion USB (fourni).
- Débranchez le câble prenant en charge la connexion USB de l'ordinateur et de l'appareil, puis rebranchez-le correctement.
- Déconnectez tous les périphériques autres que l'appareil, le clavier et la souris des connecteurs USB de l'ordinateur.
- Raccordez l'appareil directement à l'ordinateur sans passer par un concentrateur USB ou un autre périphérique.
- Réglez [Réglages LUN] sur [Multiple] [\(page 61\).](#page-60-0)

### **Impossible d'importer des images.**

- Branchez correctement l'appareil à l'ordinateur en établissant une connexion USB [\(page 44\)](#page-43-1).
- Lorsque vous formatez la mémoire interne avec un ordinateur, il se peut que vous ne puissiez pas importer les images sur un ordinateur. Formatez la mémoire interne avec l'appareil photo avant de commencer la prise de vue [\(page 63\)](#page-62-0).

### **Après l'établissement de la connexion USB, le logiciel Bloggie ne démarre pas automatiquement.**

• Installez le logiciel Bloggie sur un ordinateur, mettez l'appareil photo et l'ordinateur sous tension, puis établissez la connexion USB.

### **Impossible de lire les images sur l'ordinateur.**

• Contactez le fabricant de l'ordinateur ou du logiciel.

Index

[opération](#page-10-0)

[Menu/Réglages](#page-12-0)

Menu/Réglages Recherche par

[Recherche par](#page-12-0) [Index](#page-79-0)<br>Recherche par Index

Index

### **L'image et le son sont interrompus par des bruits parasites lorsque vous visualisez un film sur un ordinateur.**

• Le film est lu directement depuis la mémoire interne. Importez le film vers l'ordinateur à l'aide du logiciel Bloggie, puis lisez-le [\(page 47\)](#page-46-0).

# **Autres**

### **L'appareil photo ne fonctionne pas correctement.**

• Maintenez la touche ON/OFF (Alimentation) enfoncée pendant au moins 7 secondes et mettez de force l'appareil photo hors tension. Ensuite, remettez l'appareil sous tension.

# **L'objectif est embué.**

• De la condensation d'humidité s'est produite. Mettez l'appareil hors tension et attendez environ une heure pour permettre à l'humidité de s'évaporer.

# **L'appareil chauffe lorsque vous l'utilisez longtemps.**

• Il ne s'agit pas d'un dysfonctionnement.

# **L'écran de réglage de la langue/l'horloge apparaît lorsque vous mettez l'appareil sous tension.**

• Réglez de nouveau la date et l'heure [\(page 29\).](#page-28-0)

### **La date ou l'heure est incorrecte.**

• Réglez de nouveau la date et l'heure [\(page 64\).](#page-63-0)
# <span id="page-72-0"></span>**Indicateurs d'avertissement et messages**

Si les messages ci-dessous apparaissent, suivez les instructions.

#### $\mathbb{Z}^1$

• Le niveau de la batterie est faible. Rechargez immédiatement la batterie. Dans certaines conditions d'utilisation, cet indicateur peut clignoter, bien que l'autonomie restante de la batterie soit encore de 5 à 10 minutes.

#### **Erreur système**

• Mettez l'appareil hors tension, puis remettez-le sous tension.

#### $\overline{1}$

• Si vous enregistrez des films pendant une période prolongée, la température de l'appareil augmente. Dans ce cas, arrêtez d'enregistrer des films.

#### **Surchauffe de l'appareil Laissez-le refroidir**

• La température de l'appareil a augmenté. Il se peut que l'appareil se mette automatiquement hors tension ou que vous ne puissiez plus enregistrer de films. Laissez l'appareil dans un endroit frais jusqu'à ce que la température chute.

#### **Erreur mémoire interne**

• Mettez l'appareil hors tension, puis remettez-le sous tension.

#### **Erreur de formatage de la mémoire interne**

• Reformatez le support [\(page 63\).](#page-62-0)

#### **Pas d'image**

• Aucune image susceptible d'être lue n'a été enregistrée dans la mémoire interne.

#### **Erreur de dossier**

• Il existe déjà dans la mémoire interne un dossier portant un numéro commençant par les trois mêmes chiffres (par exemple : 123MSDCF et 123ABCDE). Formatez l'appareil photo [\(page 63\)](#page-62-0).

#### **Imposs créer nouv doss**

• Il existe déjà dans la mémoire interne un dossier portant un nom commençant par « 999 ». Formatez l'appareil photo [\(page 63\).](#page-62-0)

#### **Erreur de fichier**

- Une erreur s'est produite pendant la lecture de l'image.
- La lecture sur l'appareil ne peut pas être garantie si les fichiers contiennent des images traitées sur un ordinateur ou des images prises par un autre appareil.

#### **Protection de fichier**

• Annulez la protection [\(page 53\).](#page-52-0)

#### **Dépassement taille imag**

• Vous essayez de visionner une image dont la taille ne peut pas être lue sur l'appareil.

#### **Nombre maximum d'images déjà sélectionné**

• Vous pouvez sélectionner jusqu'à 100 fichiers lors de l'utilisation des fonctions [Supprimer], [Partage] et [Protéger].

#### **Opération impossible à effectuer fichiers films**

• Le zoom de lecture n'est pas disponible pour les films.

#### **Opération invalide**

• Ce message s'affiche si vous exécutez une opération non valide.

# <span id="page-74-0"></span>**Nombre d'images fixes enregistrables et durée d'enregistrement des films**

Le nombre d'images fixes et la durée d'enregistrement des films peuvent varier en fonction des conditions de prise de vue.

#### **Images fixes**

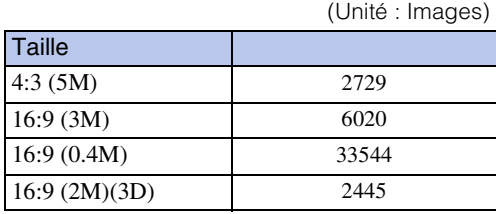

#### **Remarques**

- Lorsque le nombre d'images restant à enregistrer est supérieur à 9 999, l'indicateur « >9999 » apparaît.
- Lorsque des images enregistrées à l'aide d'autres appareils sont lues sur celui-ci, elles risquent de ne pas s'afficher dans la taille d'image réelle.
- Quand vous mesurez la capacité d'un support, 1 Go est égal à 1 milliard d'octets, dont une partie est utilisée pour la gestion des données.

# **Films**

Le tableau suivant indique les durées d'enregistrement maximales approximatives. Il s'agit des durées totales pour l'ensemble des fichiers de film. La prise de vue en continu peut être utilisée pendant environ 29 minutes.

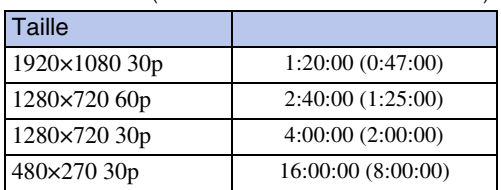

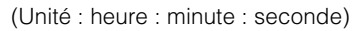

#### **Remarques**

• Votre appareil utilise le format VBR (débit binaire variable) pour régler automatiquement la qualité d'image en fonction de la scène enregistrée. Cette technologie entraîne des variations dans la durée d'enregistrement de la mémoire interne.

Les films contenant des images complexes et comportant des mouvements rapides sont enregistrés à un débit binaire supérieur, ce qui entraîne une diminution de la durée d'enregistrement totale.

- La taille maximale d'un fichier de film unique est d'environ 2 Go. Pendant la prise de vue, l'enregistrement du film s'interrompt avant d'atteindre 29 minutes si la taille du fichier atteint environ 2 Go.
- La durée indiquée entre parenthèses est la durée de prise de vue minimale.
- Une fois la prise de vue en continu terminée, l'enregistrement s'arrête automatiquement.

# <span id="page-75-0"></span>**Batterie intégrée**

# **A propos du chargement de la batterie**

- Nous vous recommandons de recharger la batterie à une température ambiante comprise entre 10 °C et 30 °C (50 °F et 86 °F). Sous des températures situées hors de cette plage, il se peut que le chargement de la batterie ne soit pas efficace.
- Lorsque l'autonomie de la batterie dure moitié moins que d'habitude, même après l'avoir complètement rechargée, elle doit être remplacée. Consultez votre revendeur Sony le plus proche.

# **Utilisation efficace de la batterie**

- Les performances de la batterie diminuent lorsque la température ambiante est basse. C'est pourquoi sa durée de service diminue dans des endroits froids.
- L'alimentation peut faire défaut rapidement si vous utilisez fréquemment le zoom.
- N'exposez pas l'appareil photo à l'eau. Il n'est pas étanche à l'eau.
- Ne laissez pas l'appareil photo dans un endroit très chaud comme dans un véhicule ou en plein soleil.

## **Stockage de l'appareil photo**

• Même si vous n'utilisez pas l'appareil photo pendant une période prolongée, rechargez-le complètement tous les 6 à 12 mois afin de garantir son bon fonctionnement. Par ailleurs, rangez l'appareil photo dans un endroit frais et sec.

## **A propos de l'autonomie de la batterie**

- La durée de service de la batterie est limitée. Sa capacité diminue avec le temps et l'usage. Lorsque l'autonomie de la batterie entre les charges diminue de manière significative, consultez votre revendeur Sony le plus proche.
- L'autonomie de la batterie varie en fonction des conditions de stockage, d'utilisation et ambiantes dans lesquelles chaque batterie est utilisée.

# **Précautions**

## **N'utilisez et ne rangez pas l'appareil dans les endroits suivants :**

- Endroit très chaud, froid ou humide Dans des endroits tels qu'un véhicule stationné en plein soleil, le boîtier de l'appareil peut se déformer, provoquant un dysfonctionnement.
- En plein soleil ou près d'une source de chaleur Le boîtier de l'appareil risque de se décolorer ou de se déformer, provoquant un dysfonctionnement.
- Endroits soumis à des vibrations oscillantes
- Proximité d'un champ magnétique puissant
- Endroits sablonneux ou poussiéreux Veillez à ce que du sable ou de la poussière ne pénètre pas dans l'appareil. Ceci risquerait d'entraîner un dysfonctionnement de l'appareil pouvant dans certains cas être irréparable.

## **Transport**

Ne vous asseyez pas sur une chaise ou autre avec l'appareil dans la poche arrière de votre pantalon ou de votre jupe, ceci pourrait provoquer un dysfonctionnement ou endommager l'appareil.

# **Entretien**

#### **Nettoyage de l'objectif**

Essuyez l'objectif avec un chiffon doux pour enlever les traces de doigts, la poussière, etc.

#### **Nettoyage de l'extérieur de l'appareil**

Nettoyez l'extérieur de l'appareil avec un chiffon doux légèrement imbibé d'eau, puis essuyez-le avec un chiffon sec. Pour ne pas risquer d'endommager la finition ou le boîtier, évitez ce qui suit.

- Produits chimiques tels que diluants, essence, alcool, lingettes nettoyantes jetables, insectifuges, écran solaire ou insecticides, etc.
- Ne touchez pas l'appareil avec l'une des substances ci-dessus sur les mains.
- Ne laissez pas l'appareil en contact prolongé avec du caoutchouc ou du vinyle.

## **Températures de fonctionnement**

L'appareil est conçu pour être utilisé dans un environnement où la température est comprise entre 0 °C et 40 °C (32 °F et 104 °F). Il est déconseillé de l'utiliser dans des endroits très froids ou très chauds dont la température se trouve hors de cette plage.

# **Condensation**

Lorsque l'appareil photo est déplacé directement d'un endroit froid dans un endroit chaud, l'humidité peut se condenser à l'intérieur ou à l'extérieur de l'appareil. Cette condensation d'humidité peut provoquer un dysfonctionnement de l'appareil photo.

#### **En cas de condensation d'humidité**

Mettez l'appareil hors tension et attendez environ une heure pour permettre à l'humidité de s'évaporer.

## **Remarque sur la mise au rebut et le transfert**

- Lors de l'utilisation du logiciel préchargé dans la mémoire interne, des informations personnelles telles que des ID et des adresses électroniques peuvent être enregistrées dans la mémoire interne de l'appareil. Supprimez toutes vos informations personnelles avant de revendre l'appareil ou de le mettre au rebut.
- Il est possible que vous ne supprimiez pas complètement les données de la mémoire interne, même si vous les supprimez ou si vous formatez l'appareil photo.
- Pour éviter que l'appareil restaure les données de la mémoire interne, enregistrez toutes les données superflues de la mémoire interne.

# **Spécifications**

# **Appareil photo**

#### **[Système]**

Dispositif d'image : capteur CMOS 4,5 mm (type 1/4) Nombre total de pixels de l'appareil : environ 5 110 000 pixels Nombre effectif de pixels de l'appareil : environ 3 110 000 pixels (image fixe, 16:9), environ 5 030 000 pixels (image fixe, 4:3), environ 3 110 000 pixels (film [1920×1080 30p]) Objectif : F2,8  $f = 4.1$  mm (3/16 pouce) En cas de conversion en un appareil photo 35 mm Pour les films : 47 mm (1 7/8 pouce) (16:9) Pour les images fixes : 41 mm (1 5/8 pouce) (4:3) Commande de d'exposition : exposition automatique Format 3D : Côte-à-côte Format de fichier : Images fixes : compatible JPEG (DCF Ver. 2.0, Exif Ver. 2.3, MPF Baseline) Films : MPEG-4 AVC/H.264 (MP4) Audio : MPEG AAC Support d'enregistrement : mémoire interne (environ 8 Go)

• Lorsque vous mesurez la capacité du support, 1 Go est égal à 1 milliard d'octets, dont une partie est utilisée pour la gestion du système et/ou des fichiers d'application. La capacité disponible pour l'utilisateur est moindre. Environ 7,7 Go

#### **[Connecteurs d'entrée et de sortie]**

Prise HDMI : mini-connecteur HDMI Prise USB : type A (intégrée) Communication USB : Hi-Speed USB (compatible USB 2.0)

#### **[Ecran LCD]**

Ecran LCD : lecteur TFT 6 cm, type 2,4 (16:9) Nombre total de points : 230 400 (720 × 320) points

#### **[Alimentation, caractéristiques générales]**

Alimentation : batterie rechargeable intégrée chargement USB (à partir de l'ordinateur à l'aide du câble prenant en charge la connexion USB fourni) Durée de charge : environ 200 minutes (charge complète) (lors du chargement à partir du connecteur USB de l'ordinateur) Consommation électrique (pendant la prise de vue) : 3D : 2,9 W 2D : 2,2 W (lorsque la taille d'image du film est réglée sur [1280×720 30p]) Température de fonctionnement : 0 °C à 40 °C (32 °F à 104 °F) Température de stockage : –20 °C à +60 °C  $(-4 \degree F \text{à} + 140 \degree F)$ Dimensions : environ 55,0 mm  $\times$  108,0 mm  $\times$ 17,3 mm (2 1/4 pouces  $\times$  4 3/8 pouces  $\times$ 11/16 pouces) (L/H/P, parties saillantes non comprises) Poids : environ 125 g (4,4 on.) Microphone : stéréo Haut-parleur : mono

La conception et les caractéristiques techniques sont sujettes à modification sans préavis.

# [matières](#page-7-0)

# **Marques commerciales**

- « Bloggie » est une marque commerciale de Sony Corporation.
- Vidéo 360 est une marque commerciale de Sony Corporation.
- HDMI, le logo HDMI et High-Definition Multimedia Interface sont des marques ou des marques déposées de HDMI Licensing LLC aux Etats-Unis et dans d'autres pays.

#### HDMI

- Microsoft, Windows, Windows Vista et DirectX sont des marques déposées ou des marques commerciales de Microsoft Corporation aux Etats-Unis et/ou dans d'autres pays.
- Macintosh, Mac OS, le logo Mac OS, iMac, iBook, PowerBook, Power Mac et eMac sont des marques ou des marques déposées d'Apple Inc.
- Intel et Pentium sont des marques commerciales ou des marques déposées d'Intel Corporation.

Les noms de système et de produit utilisés dans ce mode d'emploi sont généralement des marques commerciales ou des marques déposées de leurs créateurs ou fabricants respectifs. Les symboles ™ ou ® ne sont pas toujours utilisés dans ce mode d'emploi.

## **Remarques sur la licence**

CE PRODUIT EST ACCORDE SOUS LICENCE, SOUS LE COUVERT DE LA LICENCE DE PORTEFEUILLE DE BREVETS AVC POUR UNE UTILISATION PRIVEE ET NON COMMERCIALE D'UN CONSOMMATEUR EN VUE DE (i) ENCODER DES VIDEOS CONFORMEMENT A LA NORME AVC (« VIDEO AVC ») ET/OU (ii) DECODER DES VIDEOS AVC ENCODEES PAR UN CLIENT DANS LE CADRE D'UNE ACTIVITE PERSONNELLE ET NON COMMERCIALE ET/OU OBTENUES AUPRES D'UN FOURNISSEUR DE VIDEOS DISPOSANT DE LA LICENCE REQUISE POUR FOURNIR DES VIDEOS AVC. AUCUNE LICENCE EXPRESSE OU TACITE N'EST ACCORDEE POUR UNE AUTRE UTILISATION. IL EST POSSIBLE D'OBTENIR DES INFORMATIONS COMPLEMENTAIRES AUPRES DE MPEG LA, L.L.C. VISITEZ LE SITE <HTTP://WWW.MPEGLA.COM>

[Menu/Réglages](#page-12-0)

Menu/Réglages Recherche pai

# <span id="page-79-1"></span><span id="page-79-0"></span>**Index**

# $\mathbf{A}$

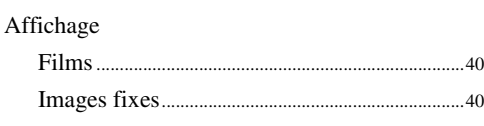

# $\overline{\mathbf{B}}$

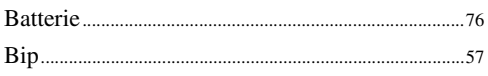

# $\mathbf{C}$

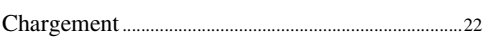

# D

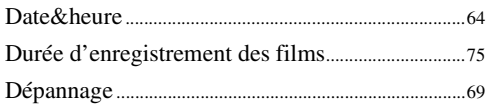

# F

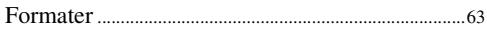

# $\overline{\mathsf{H}}$

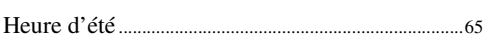

# $\mathbf{I}$

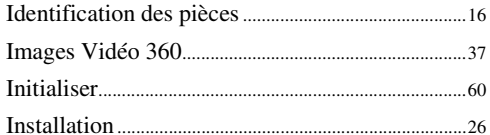

# $\overline{\mathsf{L}}$

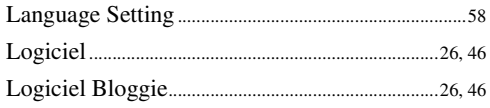

## $\mathsf{M}$

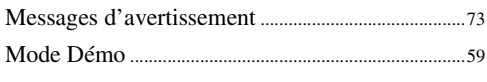

#### $\mathsf{N}$

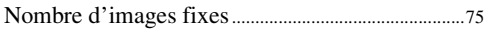

#### $\boldsymbol{0}$

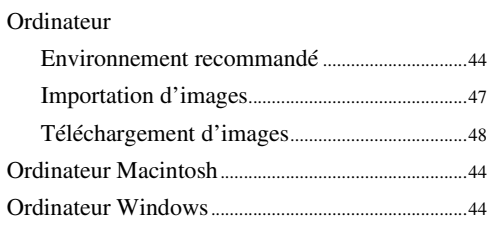

#### $\overline{P}$

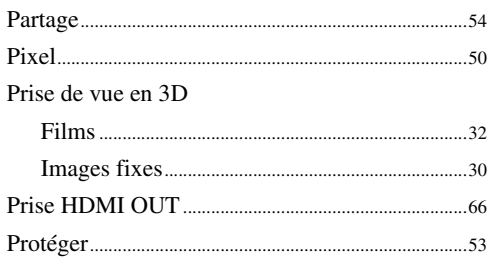

## $\mathbf R$

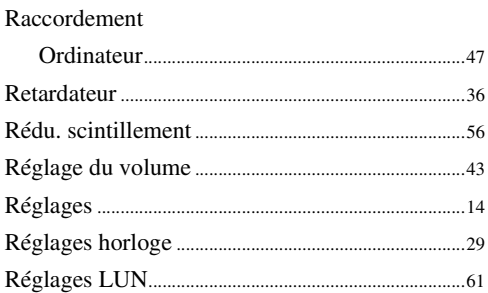

# S

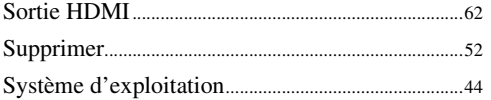

# $\mathsf{T}$

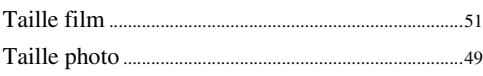

# U

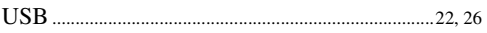

## W

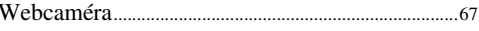

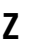

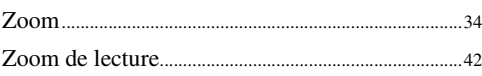